**Информационная система** 

# **ИПРА**

# **Сведения об исполнении мероприятий инвалидов, детей-инвалидов**

**версия 2.5** 

# **Руководство пользователя**

**2020, 2021 г.** 

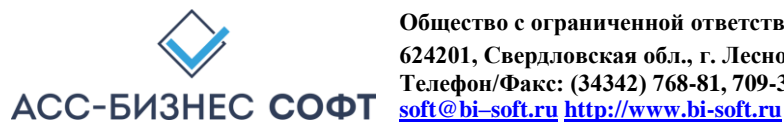

#### **Содержание**

#### **Оглавление**

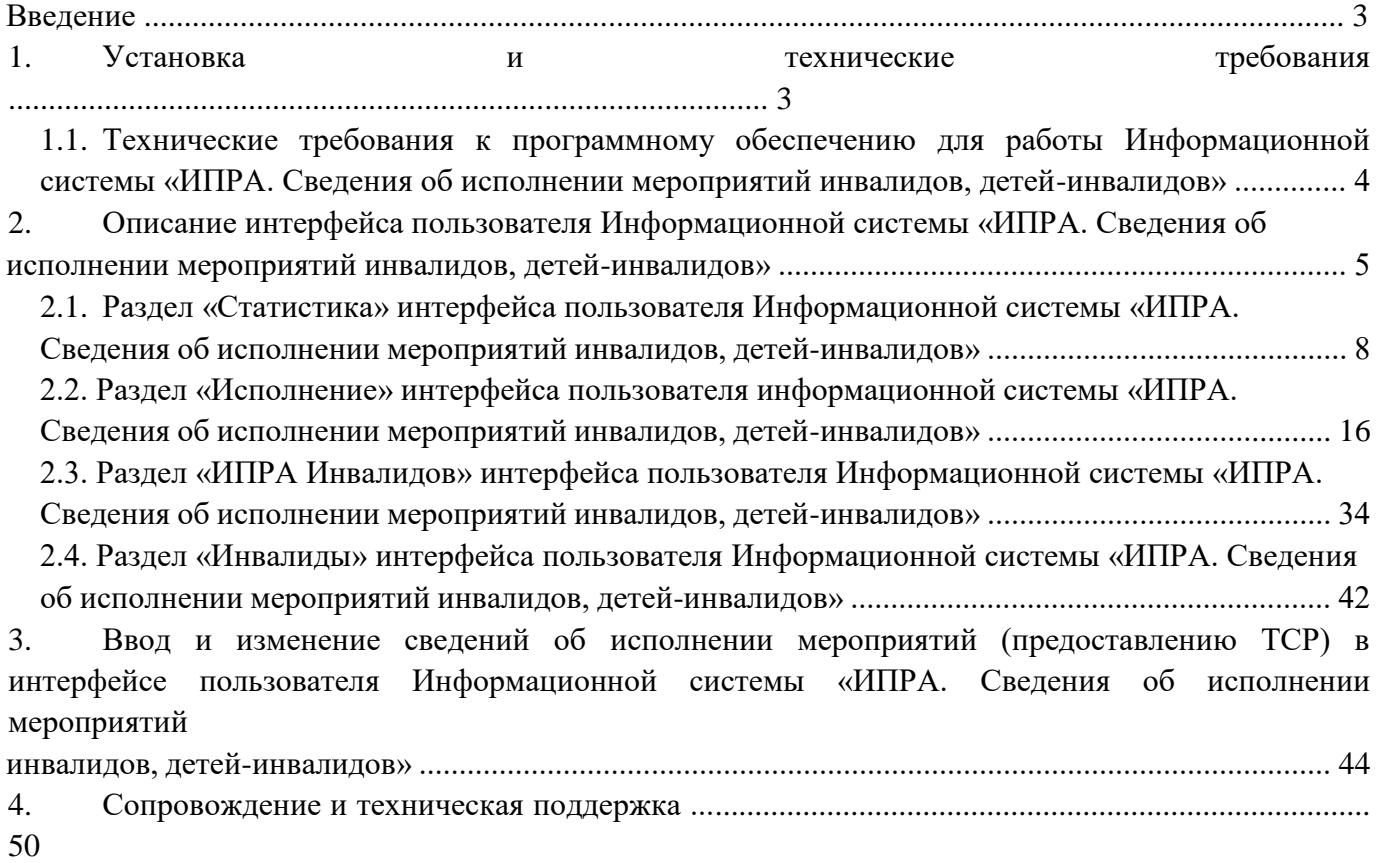

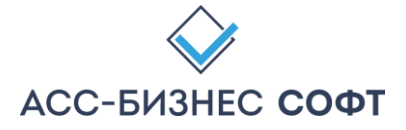

#### **Введение**

Информационная система «ИПРА. Сведения об исполнении мероприятий инвалидов, детейинвалидов» реализует технологию предоставления органами исполнительной власти субъектов Российской Федерации, органами местного самоуправления и организациями независимо от их организационно-правовых форм информации об исполнении возложенных на них индивидуальной программой реабилитации или абилитации инвалида и индивидуальной программой реабилитации или абилитации ребенка-инвалида мероприятий в федеральные государственные учреждения медико-социальной экспертизы в соответствии с Федеральным законом от 1 декабря 2014 года № 419-ФЗ «О внесении изменений в отдельные законодательные акты Российской Федерации по вопросам социальной защиты инвалидов в связи с ратификацией Конвенции о правах инвалидов», Федеральным законом от 24.11.1995 № 181-ФЗ «О социальной защите инвалидов в Российской Федерации» и приказом «Об утверждении формы и Порядка предоставления органами исполнительной власти субъектов Российской Федерации, органами местного самоуправления и организациями независимо от их организационно-правовых форм информации об исполнении возложенных на них индивидуальной программой реабилитации или абилитации инвалида и индивидуальной программой реабилитации или абилитации ребенкаинвалида мероприятий в федеральные государственные учреждения медико-социальной экспертизы».

### **1. Установка и технические требования**

Информационная система «ИПРА. Сведения об исполнении мероприятий инвалидов, детей инвалидов» представляет собой «тонкого» клиента, исполняемого в браузере операционной системы.

Установка информационной системы «ИПРА. Сведения об исполнении мероприятий инвалидов, детей-инвалидов» или каких-либо других программных компонентов на рабочей станции конечного пользователя не требуется. В зависимости от вариантов использования Информационной системы «ИПРА. Сведения об исполнении мероприятий инвалидов, детей инвалидов» может потребоваться подключение рабочей станции конечного пользователя для работы с системой к сети Интернет (*Указанное положение рекомендуется уточнить у администратора системы*).

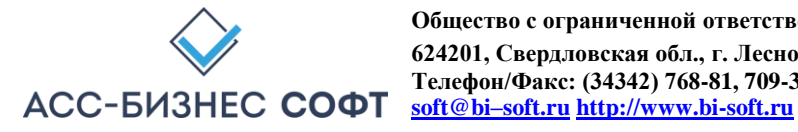

# *1.1. Технические требования к программному обеспечению для работы Информационной системы «ИПРА. Сведения об исполнении мероприятий инвалидов, детей-инвалидов»*

Рекомендуемыми браузерами для работы с Информационной системой «ИПРА. Сведения об исполнении мероприятий инвалидов, детей-инвалидов» являются Mozilla FireFox, версии не ниже, чем 9, Google Chrome, Microsoft Edge, Microsoft Internet Explorer (рекомендуемая версия - не ниже, чем 9.0).

Дополнительно, рекомендуется предварительно установить на рабочую станцию, на которой будет производиться работа с Информационной системой «ИПРА. Сведения об исполнении мероприятий инвалидов, детей-инвалидов», программное обеспечение, позволяющее обрабатывать файлы с расширением .xls (например, Microsoft Excel), так как, большая часть отчетных печатных форм системы формируется в виде файлов с расширением .xls.

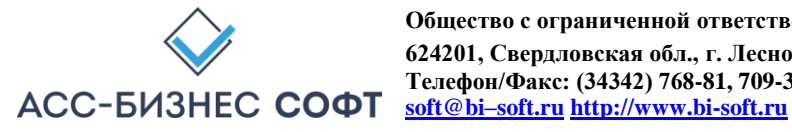

# **2. Описание интерфейса пользователя Информационной системы «ИПРА. Сведения об исполнении мероприятий инвалидов, детей-инвалидов»**

Работа с Информационной системой «ИПРА. Сведения об исполнении мероприятий инвалидов, детей-инвалидов» может выполняться ТОЛЬКО авторизованным пользователем системы. Доступ к информационной системе «ИПРА. Сведения об исполнении мероприятий инвалидов, детей-инвалидов» предоставляется на странице авторизации системы, вид которой может соответствовать представленному на рисунке ниже (см. рис. 1).

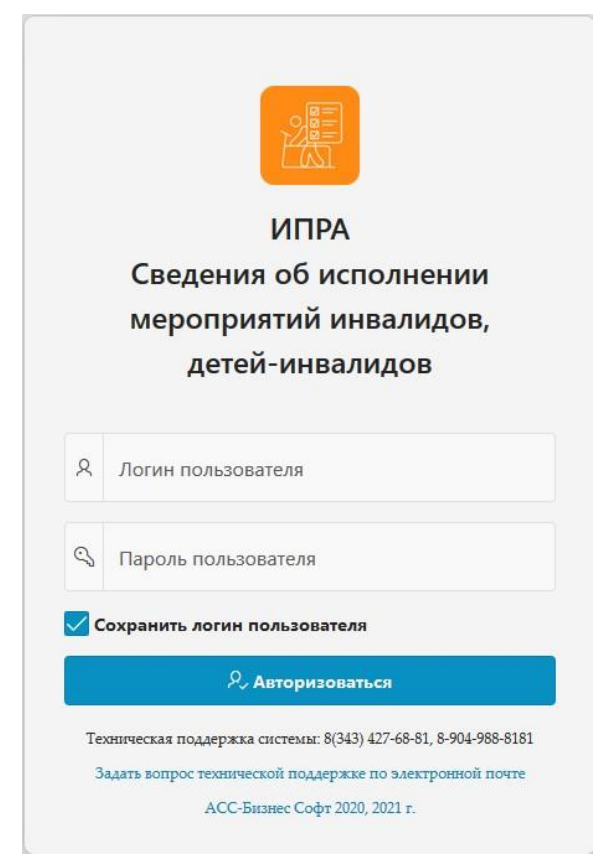

Рис. 1.

Авторизация пользователя в Информационной системе «ИПРА. Сведения об исполнении мероприятий инвалидов, детейинвалидов».

*Примечание: Для получения учетной записи для доступа к данным Информационной системы «ИПРА. Сведения об исполнении мероприятий инвалидов, детей-инвалидов» следует обратиться к администратору системы.* 

Результатом успешной авторизации пользователя, будет отображение в окне браузера интерфейса авторизованного текущего пользователя, который в общем случае состоит из 4-х разделов: «Статистика», «Исполнение», «ИПРА Инвалидов» и «Инвалиды» (см. рис. 2)

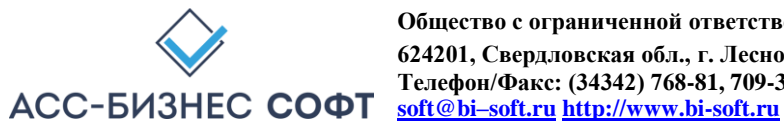

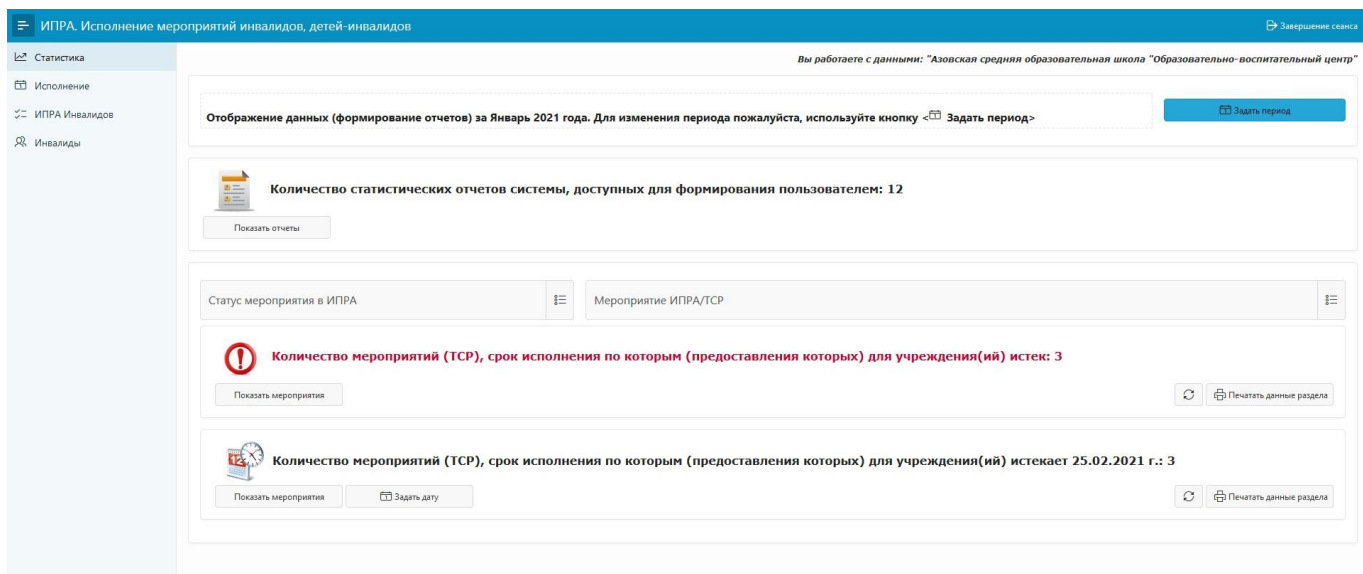

 $P$ ис. 2. Интерфейс пользователя Информационной системы «ИПРА. Сведения об исполнении мероприятий инвалидов, детей-инвалидов»

При необходимости использования устройств с различным разрешением экранов, интерфейс пользователя может быть отображен в полной (см. рис. 2) или краткой форме (см. рис. 3). Переключение между режимами отображения интерфейса производится путем нажатия на кнопку,

расположенную в левом верхнем углу экрана  $\Box$  (см. рис. 2, рис. 3).

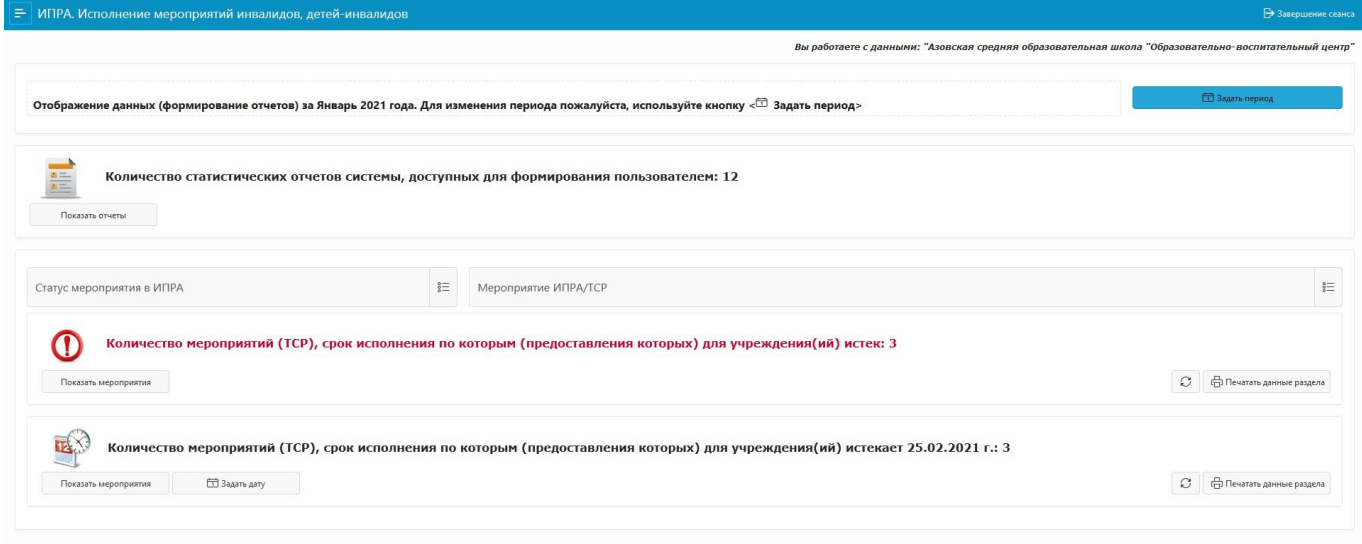

Рис. 3.

Интерфейс пользователя Информационной системы «ИПРА. Сведения об исполнении мероприятий инвалидов, детей-инвалидов»

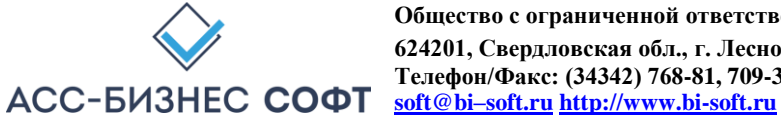

Разделы интерфейса пользователя Информационной системы «ИПРА. Сведения об исполнении мероприятий инвалидов, детей-инвалидов» имеют следующие назначения:

- 1. **Раздел «Статистика»** содержит информацию по мероприятиям (предоставлению ТСР) срок исполнения (предоставления) которых, как истек, так и назначенных для исполнения (предоставления) для граждан, срок исполнения которых истекает на заданную пользователем дату (по умолчанию, срок исполнения мероприятий устанавливается как текущая дата плюс 30 дней);
- 2. **Раздел «Исполнение»** содержит сведения об исполнении всех мероприятий (предоставлению ТСР) для всех граждан, информация о которых хранится в системе для учреждения, сотрудником которого является авторизовавшийся пользователь;
- 3. **Раздел «ИПРА Инвалидов»**  содержит сведения обо всех ИПРА, информация о которых хранится в системе для учреждения, сотрудником которого является авторизовавшийся пользователь.
- 4. **Раздел «Инвалиды»**  содержит сведения обо всех гражданах, информация о которых хранится в системе для учреждения, сотрудником которого является авторизовавшийся пользователь. *Следует обратить внимание, что в том случае, если в системе хранятся сведения о гражданине, для которого не указано (не назначено) ни одного мероприятия (предоставления ТСР), информация о таком гражданине будет отображаться в данном разделе «Инвалиды», но не будет отображаться в разделе «Исполнение»*.

Ниже приведено описание базовых компонентов интерфейса пользователя Информационной системы «ИПРА. Сведения об исполнении мероприятий инвалидов, детей-инвалидов».

### *2.1. Раздел «Статистика» интерфейса пользователя Информационной системы «ИПРА. Сведения об исполнении мероприятий инвалидов, детей-инвалидов»*

Раздел «Статистика» Информационной системы «ИПРА. Сведения об исполнении мероприятий инвалидов, детей-инвалидов» содержит информацию по мероприятиям (предоставлению ТСР) срок исполнения (предоставления) которых или истекает на указанную дату (см. рис. 4).

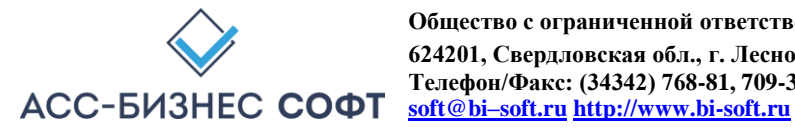

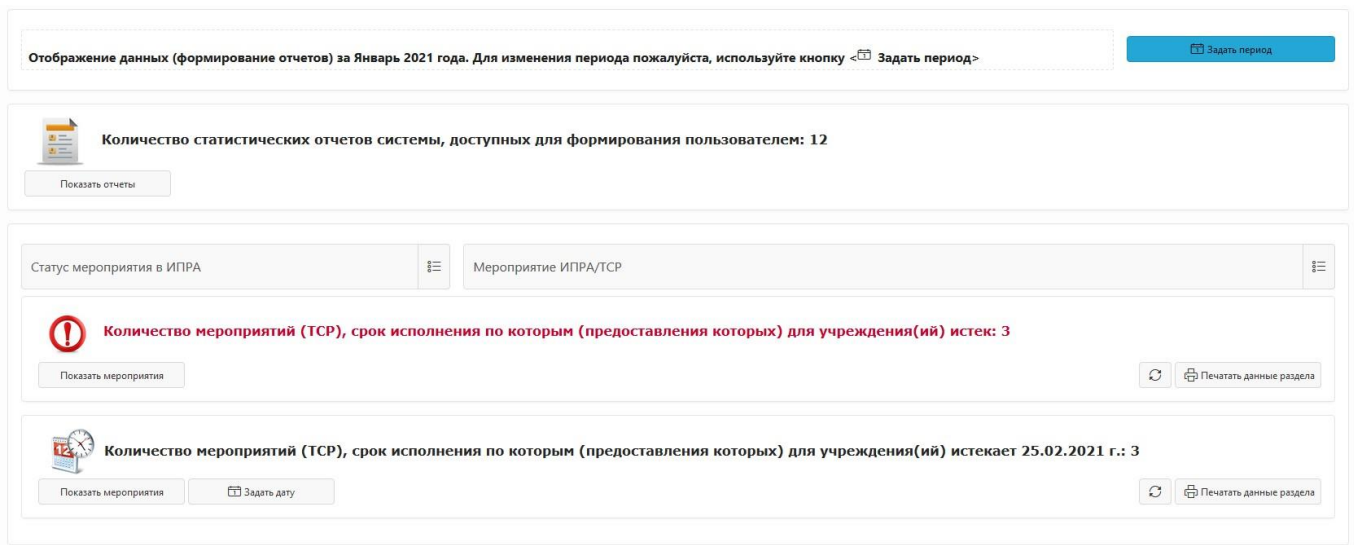

Рис. 4.

Раздел «Статистика» Информационной системы «ИПРА. Сведения об исполнении мероприятий инвалидов, детей-инвалидов»

Данные раздела «Статистика» структурно разделены на два подраздела: подраздел формирования отчетности и подраздел, содержащий списки мероприятий (предоставление ТСР) инвалидам и детям-инвалидам, срок исполнения по которым для учреждения, сотрудником которого является пользователь, истек или истекает через заданный интервал времени (по умолчанию 30 дней).

В свою очередь, подраздел, содержащий списки мероприятий (предоставление ТСР) инвалидам и детям-инвалидам, срок исполнения по которым для учреждения, сотрудником которого является пользователь, истек или истекает через заданный интервал времени предназначен для предоставления пользователю системы следующих сведений:

• исполнение мероприятий (предоставление ТСР) инвалидам и детям-инвалидам, срок исполнения по которым для учреждения, сотрудником которого является пользователь, истек (см. рис. 4.1.). После авторизации пользователя в системе, детализация данных этого раздела «свернута». Для отображения детализации сведений о мероприятий (предоставлению ТСР), срок исполнения по которым истек, следует нажать кнопку «Показать мероприятия» данного блока раздела (см. рис. 4);

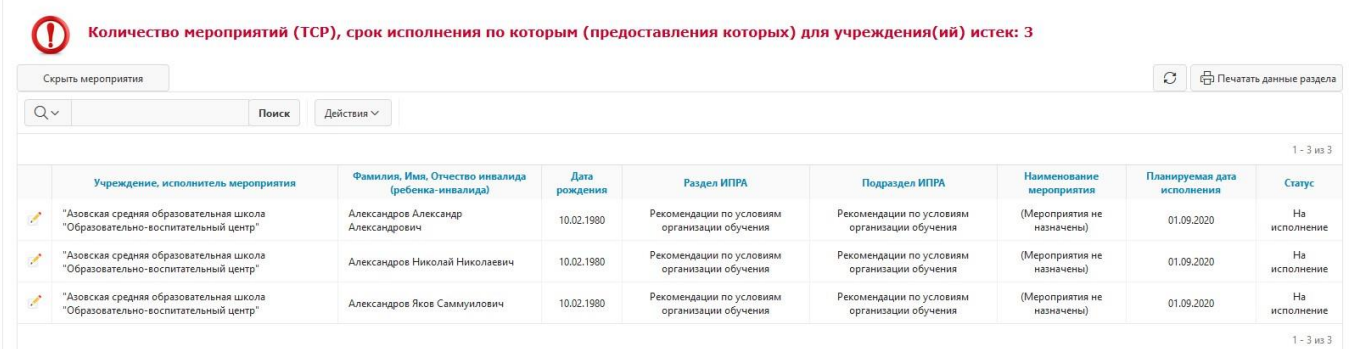

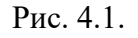

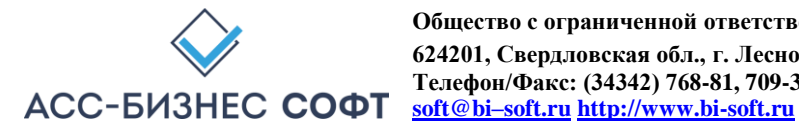

Раздел «Статистика» Информационной системы «ИПРА. Сведения об исполнении мероприятий инвалидов, детей-инвалидов» Список мероприятий (предоставление ТСР) инвалидам и детяминвалидам, срок исполнения, по которым для учреждения, сотрудником, которого является пользователь, истек.

• исполнение мероприятий (предоставление ТСР) инвалидам и детям-инвалидам, срок исполнения по которым для учреждения, сотрудником которого является пользователь, истекает на указанную дату (см. рис. 4.2). После авторизации пользователя в системе, детализация данных этого раздела «свернута». Для отображения детализации сведений о мероприятий (предоставлению ТСР), срок исполнения по которым истек, следует нажать кнопку «Показать мероприятия» данного блока раздела (см. рис. 4).

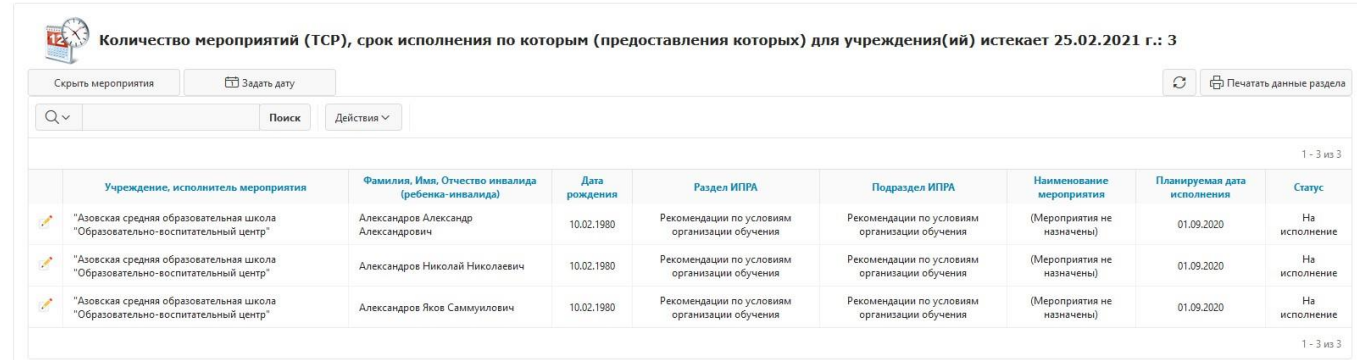

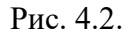

Раздел «Статистика» Информационной системы «ИПРА. Сведения об исполнении мероприятий инвалидов, детей-инвалидов» Список мероприятий (предоставление ТСР) инвалидам и детям-инвалидам, срок исполнения, по которым для учреждения, сотрудником, которого является пользователь, истекает на указанную дату.

Для скрытия данных каждого из блоков раздела «Статистика» используются кнопки «Скрыть мероприятия», которые выполняют «операцию свертывания» данных блоков раздела, для каждого из блоков раздела «Статистика».

Интерфейс пользователя раздела «Статистика» Информационной системы «ИПРА. Сведения об исполнении мероприятий инвалидов, детей-инвалидов» позволяет из данного раздела перейти непосредственно к вводу/редактированию сведений об исполнении мероприятий (предоставлению

ТСР), назначенных для учреждения. Для выполнения такой операции следует «нажать» кнопку , расположенную в первом столбце каждого из блоков раздела «Статистика» для мероприятия (ТСР), сведения об исполнении (предоставлении) которого следует изменить. Результатом выполнения указанного действия будет являться переход к странице (форме) редактирования сведений об исполнении мероприятия (предоставления ТСР), вид которой приведен на рис. 5.

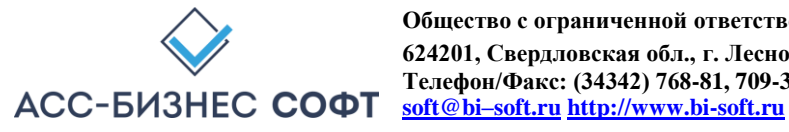

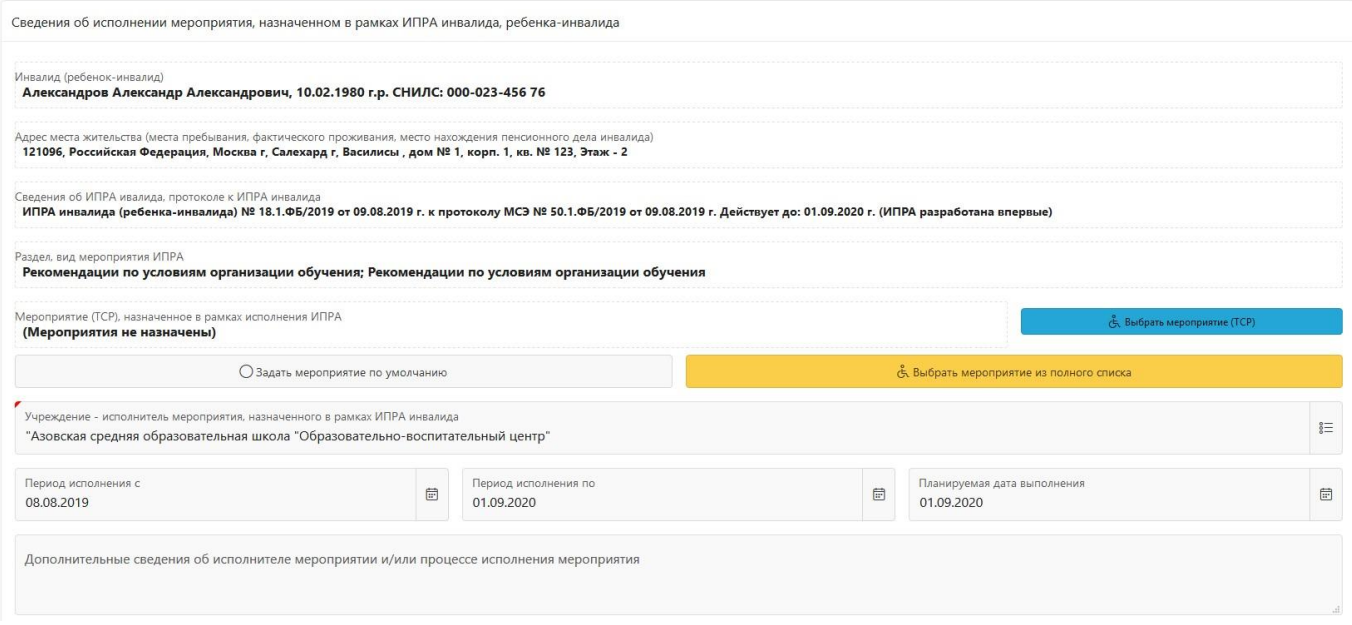

Рис. 5.

Переход к странице (форме) изменения сведений об исполнении мероприятия (предоставлению ТСР) из раздела «Статистика»

Данные раздела «Статистика» могут быть отображены пользователем:

- с учетом статусов, имеющихся у мероприятий (ТСР). Для отображения данных с учетом статусов мероприятий (ТСР) используется список «Статус», расположенный выше блока, содержащего сведения об исполнении мероприятий (предоставлении ТСР), срок исполнения, по которым истек (см. рис. 4, рис. 6);
- с учетом вида реализуемых действий (мероприятия, ТСР) по исполнению индивидуальной программы инвалида, ребенка-инвалида – безымянный список, расположенный правее списка «Статус», выше блока, содержащего сведения об исполнении мероприятий (предоставлении ТСР), срок исполнения по которым истек (см. рис. 4, рис. 6).

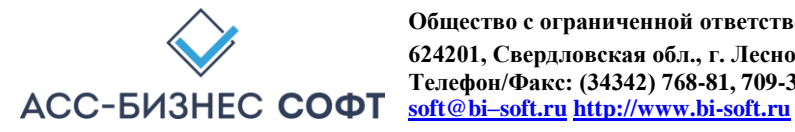

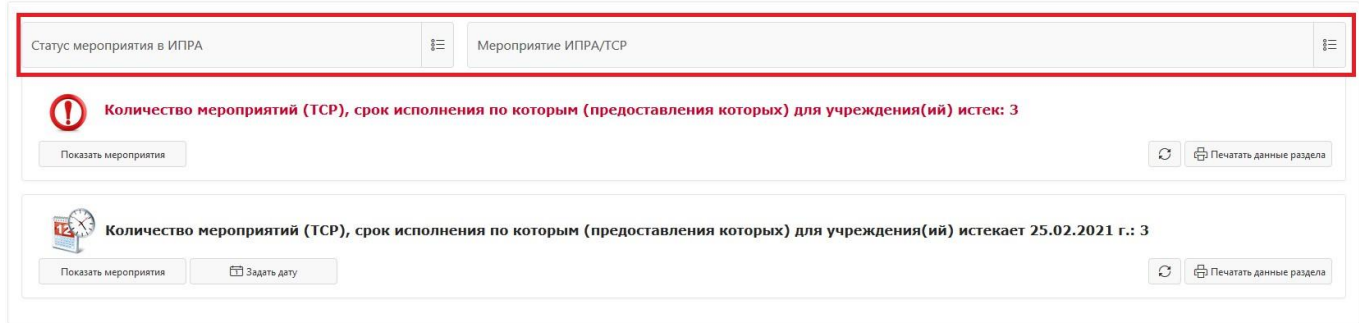

Рис. 6.

Дополнительные параметры, задаваемые пользователем для отображения сведений об исполнении мероприятия (предоставлению ТСР) в разделе «Статистика»

Ниже, на рис. 7 приведены данные раздела с учетом статуса мероприятия (ТСР) – «На исполнении» и вида реализуемых действий «Мероприятия, назначенные в рамках ИПРА».

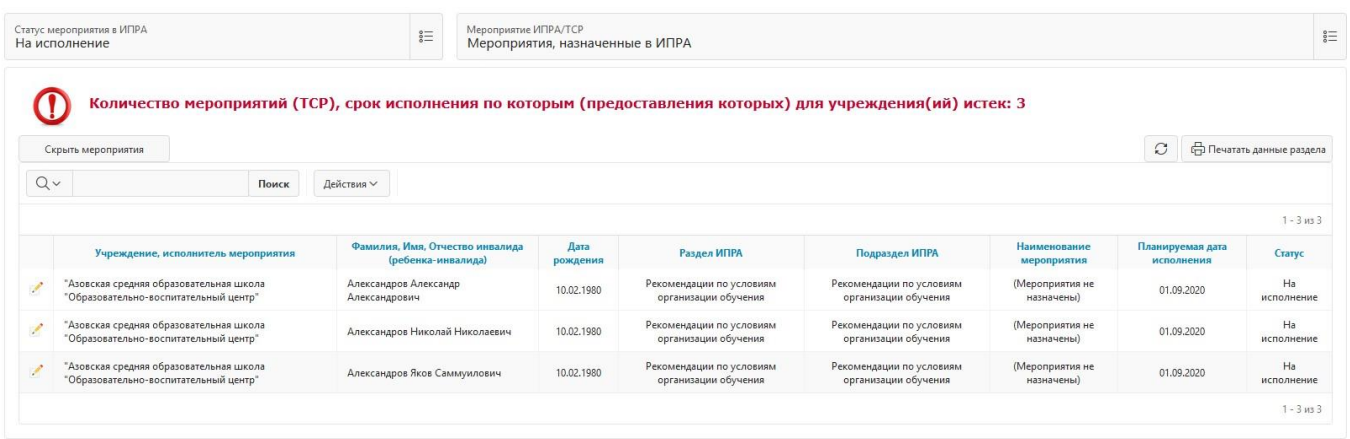

#### Рис. 7.

Данные раздела «Статистика» с учетом дополнительно заданных параметров отображения

Данные каждого из информационных блоков раздела «Статистика» доступны для формирования печатных форм пользователем. Для формирования печатных форм по каждому из блоков раздела следует использовать кнопку «Печатать данные раздела» соответствующего блока раздела «Статистика».

При выполнении операции по формированию печатной формы системой будет подготовлен файл в формате .xls, который в зависимости от вида и настроек применяемого пользователем браузера будет, либо сохранен в «каталог загрузок браузера» (пример настройки каталога загрузок браузера для браузера Mozilla Firefox приведен на рис. 8), либо открыт в окне приложения, отвечающего за обработку файлов с расширением .xls.

*Примечание: рекомендуется перед началом работы с информационной системой «ИПРА. Сведения об исполнении мероприятий инвалидов, детей-инвалидов» убедиться в том, что приложение, отвечающее за обработку файлов с расширением .xls установлено на рабочей станции пользователя.* 

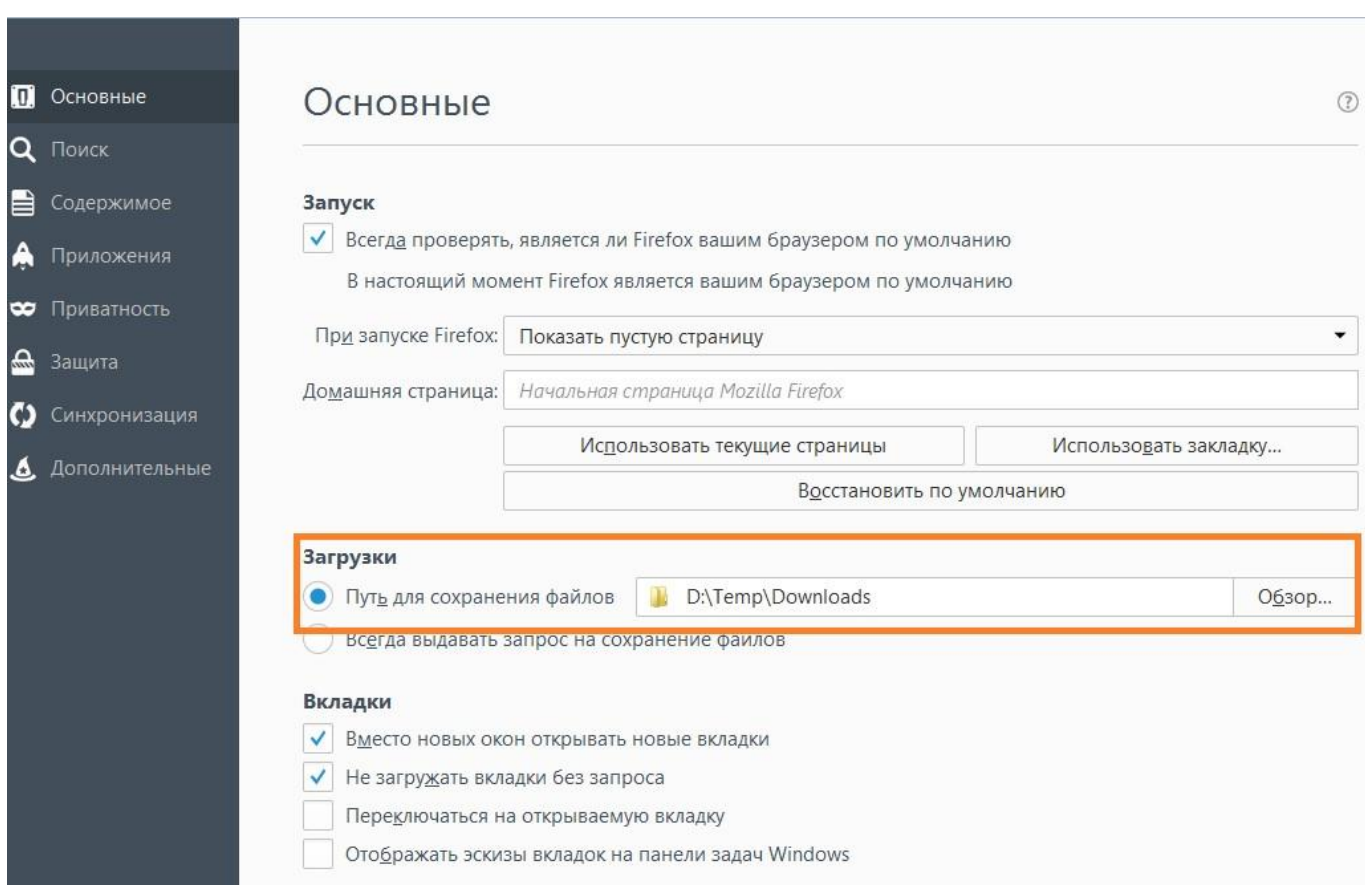

#### Рис. 8.

Пример настройки каталога загрузок браузера для браузера Mozilla Firefox

Печатные формы по данным раздела формируются с учетом дополнительных параметров, заданных пользователем для отображения информации в разделе «Статистика». Пример формируемой печатной формы приведен на рис. 9.

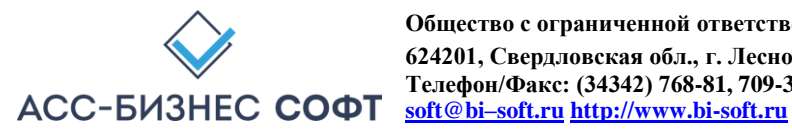

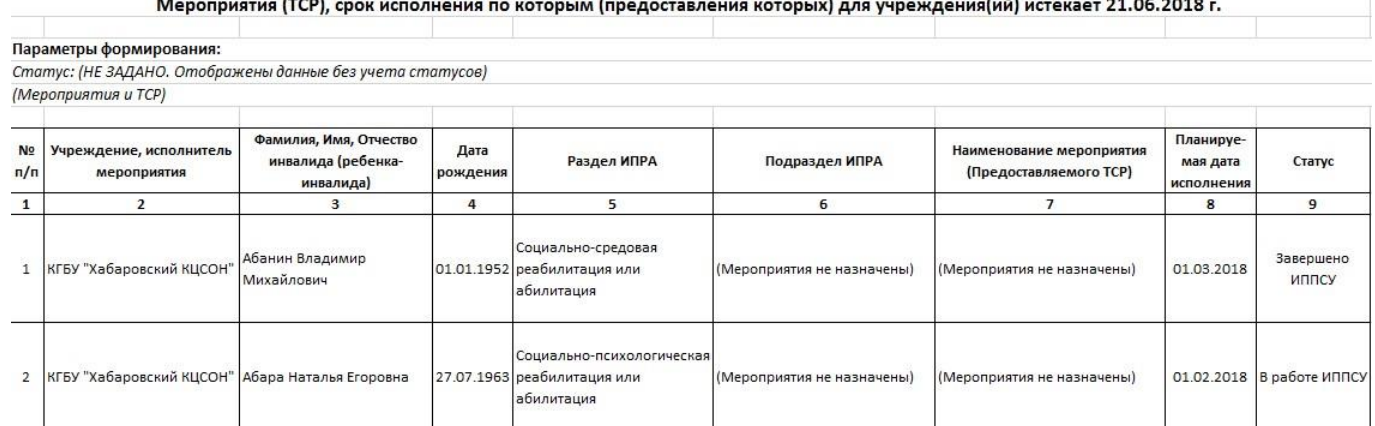

#### Рис. 9.

#### Печатная форма раздела «Статистика» по исполнению мероприятий (предоставлению ТСР) инвалидам и детям-инвалидам, назначенных для исполнения учреждению

Дополнительно раздел «Статистика» содержит подраздел статистических отчетов, количество и назначение которых определяется составом поставки системы, а также, набором прав пользователя для доступа к данным системы. После авторизации пользователя в системе, детализация списка статистических отчетов «свернута». Для отображения списка статистических отчетов следует нажать кнопку «Показать отчеты» данного блока раздела (см. рис. 4).

Период формирования отчетов указывается выше списка формируемых отчетов. Для задания (изменения) периода формирования отчетов (для отчетов, которые подразумевают их формирование за определённый период) используется кнопка «Задать период» (см. рис. 10).

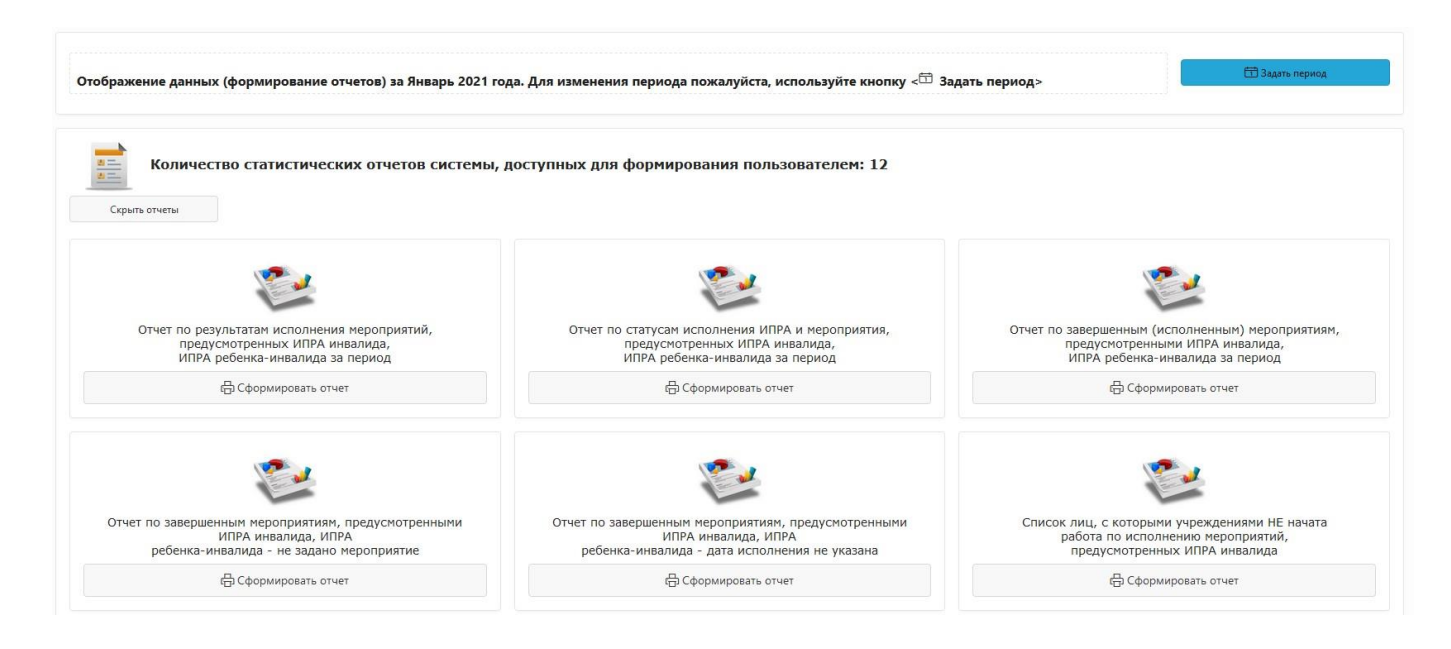

#### Рис. 10.

#### Список статистических отчетов в разделе «Статистика»

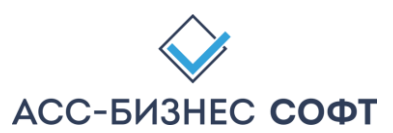

**Общество с ограниченной ответственностью «АСС-БИЗНЕС СОФТ» 624201, Свердловская обл., г. Лесной, ул. Ленина, д.14, лит. А Телефон/Факс: (34342) 768-81, 709-38 e-mail: ipramail@bi-soft.ru, bisoft@bi–soft.ru http://www.bi-soft.ru** 

13

Для задания периода формирования статистических отчетов используется кнопка «Задать период», визуализирующая диалоговый блок, вид которого приведен на рис. 11.

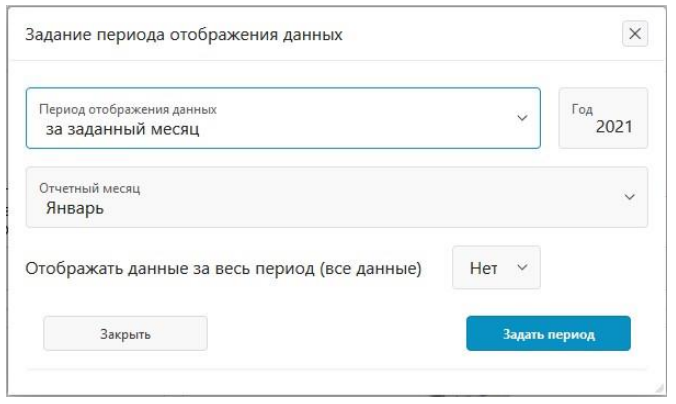

Рис. 11.

Задание периода формирования данных в статистических отчетах

*Примечание: Заданный период формирования отчета (отображения данных), по умолчанию, устанавливается для всех разделов системы.* 

Ряд статистических отчетов используют только заданные параметры периода формирования статистических отчетов, для формирования других отчетов, пользователю будут визуализированы дополнительные диалоговые блоки, задающие параметры формирования данных в статистических отчетах (см. рис. 11).

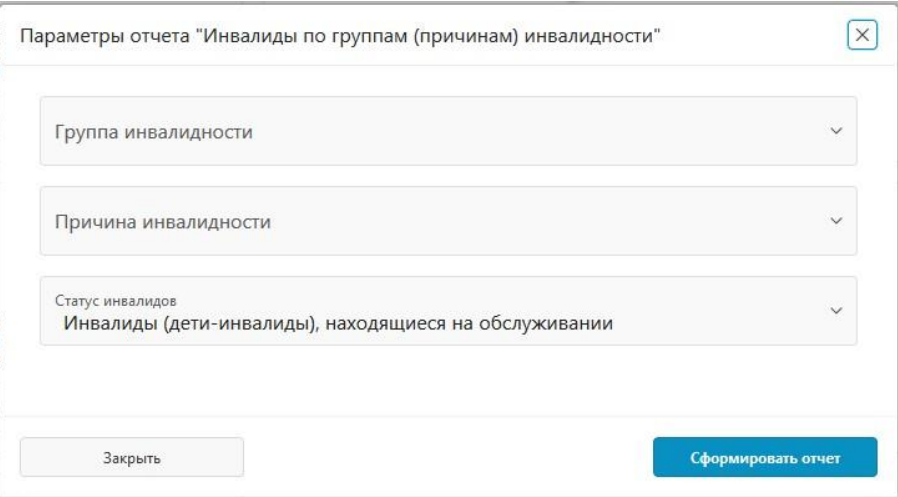

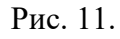

Дополнительные параметры формирования статистического отчета «Список инвалидов (детей-инвалидов) по группам и причинам инвалидности»

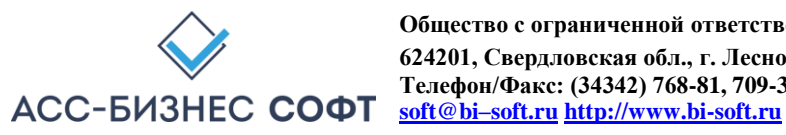

При выполнении операции по формированию печатной формы статистического отчета системой будет подготовлен файл в формате .xls, который в зависимости от вида и настроек применяемого пользователем браузера будет, либо сохранен в «каталог загрузок браузера» (пример настройки каталога загрузок браузера для браузера Mozilla Firefox приведен на рис. 8), либо открыт в окне приложения, отвечающего за обработку файлов с расширением .xls. (см. описание выше).

# *2.2. Раздел «Исполнение» интерфейса пользователя информационной системы «ИПРА. Сведения об исполнении мероприятий инвалидов, детей-инвалидов»*

Раздел «Исполнение» содержит сведения об исполнении всех мероприятий (предоставлении ТСР) для всех граждан, информация о которых хранится в системе для учреждения, сотрудником которого является авторизовавшийся пользователь (см. рис. 12).

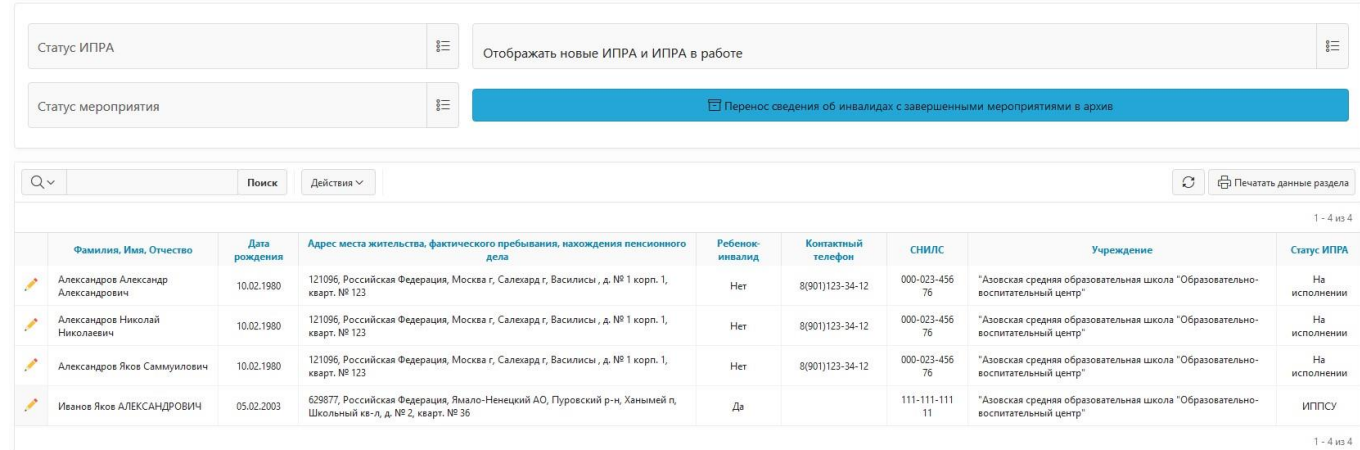

#### Рис. 12. Раздел «Исполнение» Информационной системы «ИПРА. Сведения об исполнении мероприятий инвалидов, детей-инвалидов»

**ВНИМАНИЕ! Информация о гражданах, срок исполнения ИПРА которых завершается менее чем через 45 дней, в данном разделе будет отображена в подсвеченном другом цветом виде.** 

Для просмотра сведений о гражданине и/или выполнению операций по вводу и изменению сведений о мероприятиях (ТСР), назначенных для гражданина в рамках индивидуальной

программы инвалида, ребенка-инвалида следует «нажать» кнопку , расположенную в первом столбце данных раздела «Исполнение». Результатом выполнения указанного действия будет являться переход к странице (форме) редактирования сведений о гражданине, включающей в качестве подразделов формы также и сведения об исполнении мероприятия (предоставления ТСР). Вид страницы (формы) сведений о гражданине приведен на рис. 12.

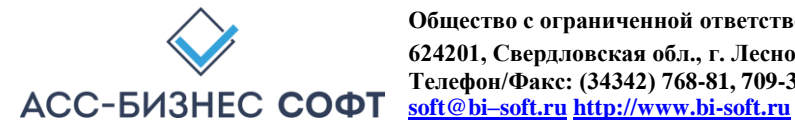

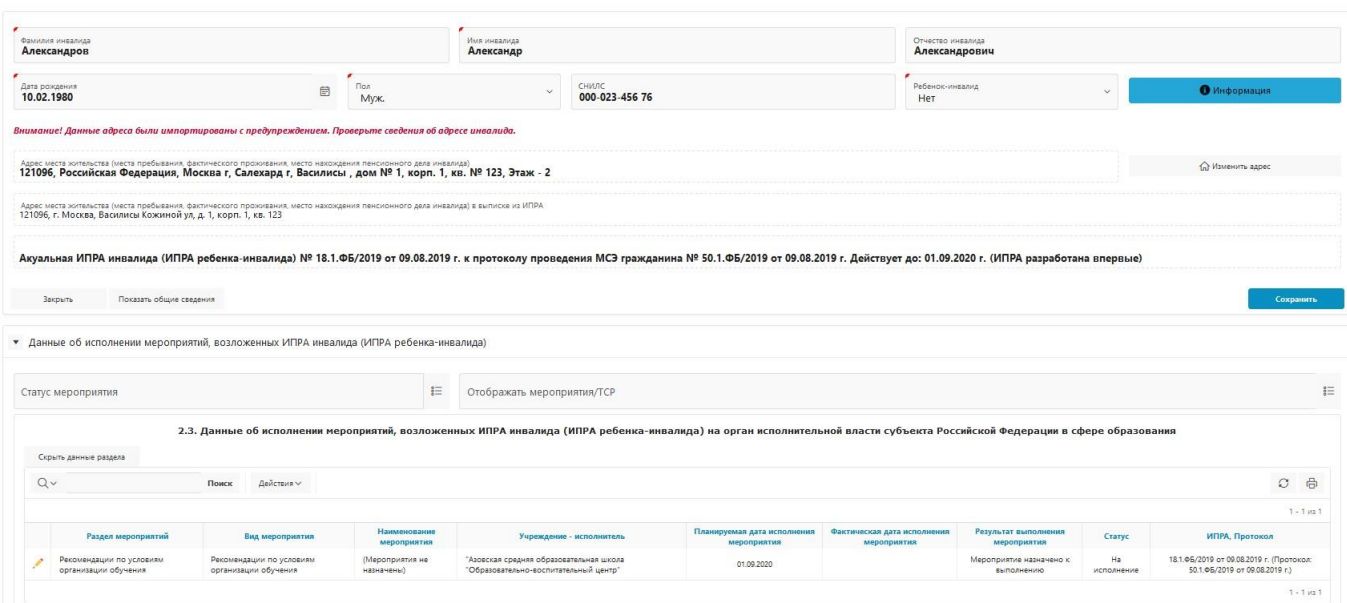

#### Рис. 12.

#### Форма предоставления сведений об исполнении мероприятия (предоставления ТСР) для гражданина

Форма сведений о гражданине (см. рис. 12) структурно разделена на разделы: «Общие сведения об инвалиде, ребенке-инвалиде» и разделы исполнения мероприятий для каждого из типов учреждений субъектов взаимодействия процесса реабилитации и абилитации.

Раздел «Общие сведения об инвалиде, ребенке-инвалиде» при открытии страницы (формы) отображается «свернутым» и для раскрытия данного раздела следует использовать кнопку «Показать общие сведения», расположенную в нижней части раздела (см. рис. 12).

Ниже, на рис. 13 приведен вид раздела «Общие сведения об инвалиде, ребенке-инвалиде» формы сведений о гражданине.

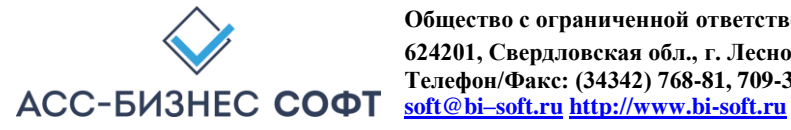

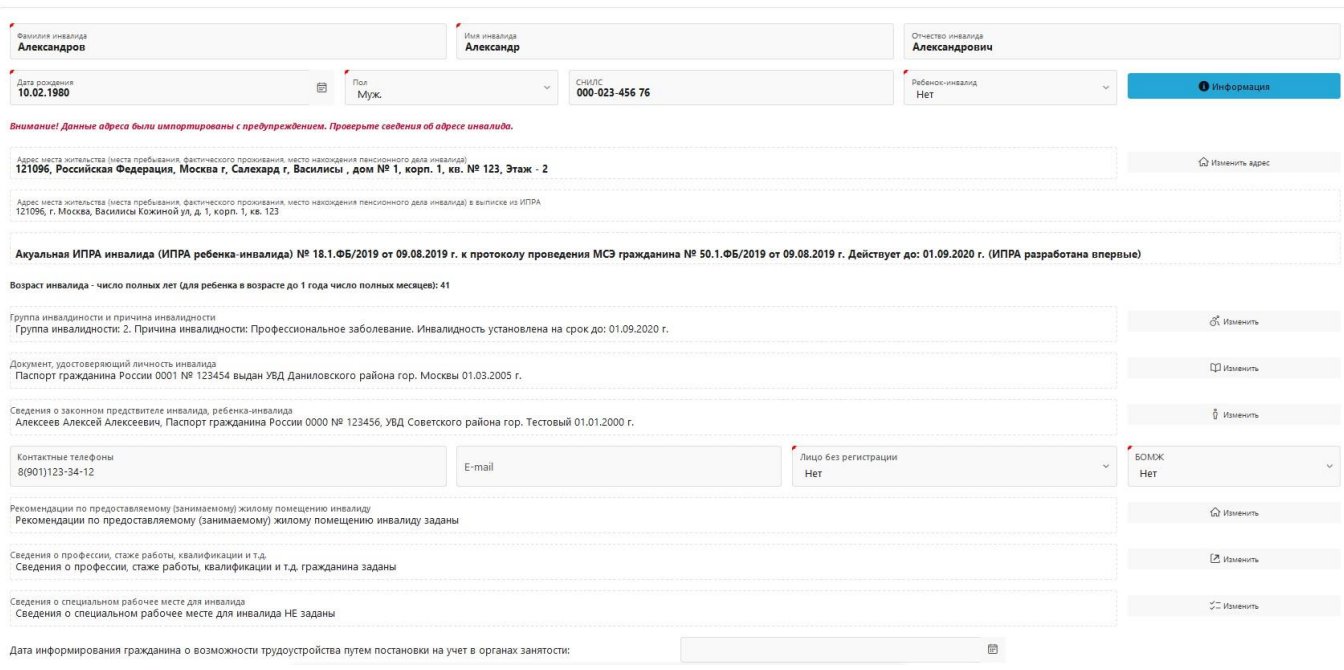

Рис. 13. Вид раздела «Общие сведения об инвалиде, ребенке-

инвалиде»

формы предоставления сведений об исполнении мероприятия (предоставления ТСР) для гражданина

Несмотря на то, что сведения об гражданине импортируются из информационной системы федеральных государственных учреждений медико-социальной экспертизы и/или ГИС ФРИ, следует остановиться на данных, приведенных в разделе «Общие сведения об инвалиде, ребенке инвалиде». Ниже приведено описание базовых элементов раздела «Общие сведения об инвалиде, ребенке-инвалиде» формы предоставления сведений об исполнении мероприятия (предоставления ТСР) для гражданина.

Элементы формы (поля и данные заполняемые пользователем), такие как «Фамилия», «Имя», «Отчество» и «Дата рождения» являются обязательными для заполнения и отображаются на всех страницах (формах), в которых происходит работа пользователя с данными гражданина и исполнением мероприятий (предоставлении ТСР).

Элемент формы «Возраст (число полных лет (для ребенка в возрасте до одного года число полных месяцев)» является вычисляемым и принимает свое значение после ввода пользователем данных в элемент «Дата рождения» и сохранения сведений о гражданине.

Элемент формы «Сведения о группе и причине инвалидности» является НЕ обязательным для заполнения и предполагает заполнения данных элемента посредством диалогового блока, вид которого приведен на рис. 14.

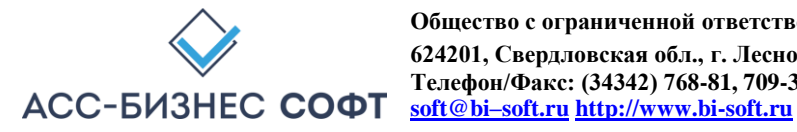

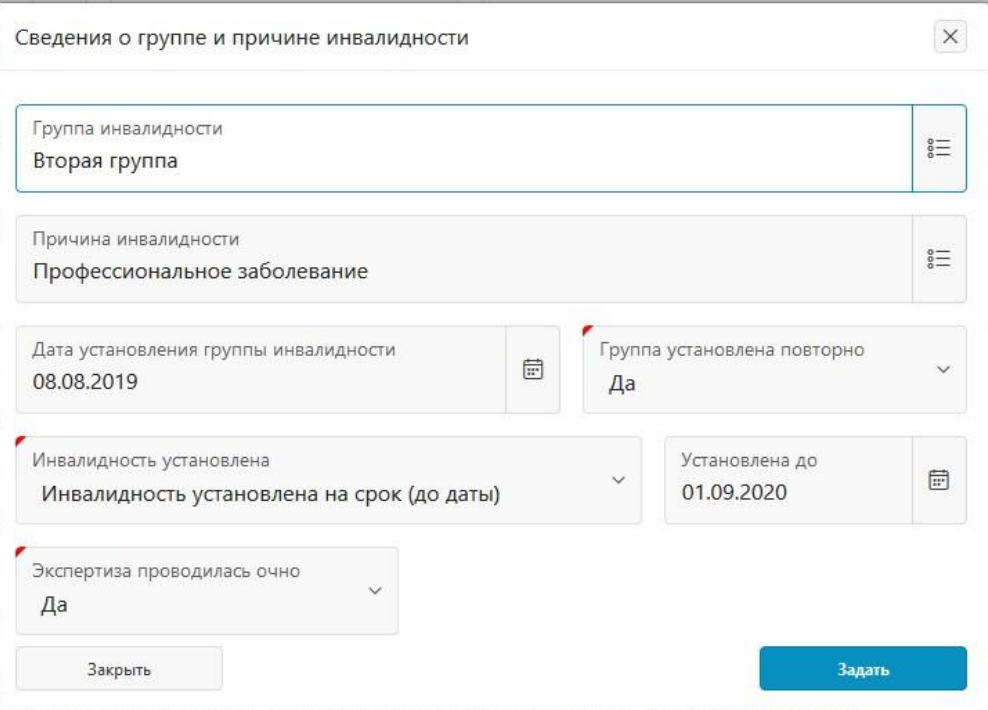

Рис. 14. Заполнение сведений о Сведения о группе и причине инвалидности инвалида (ребенка-инвалида)

Элемент формы «Адрес места жительства (при отсутствии места жительства указывается адрес места пребывания, фактического проживания на территории Российской Федерации, место нахождения пенсионного дела инвалида (ребенка-инвалида), выехавшего на постоянное место жительство за пределы Российской Федерации)» является обязательным для заполнения и предполагает заполнения данных элемента посредством диалогового блока, вид которого приведен на рис. 15.

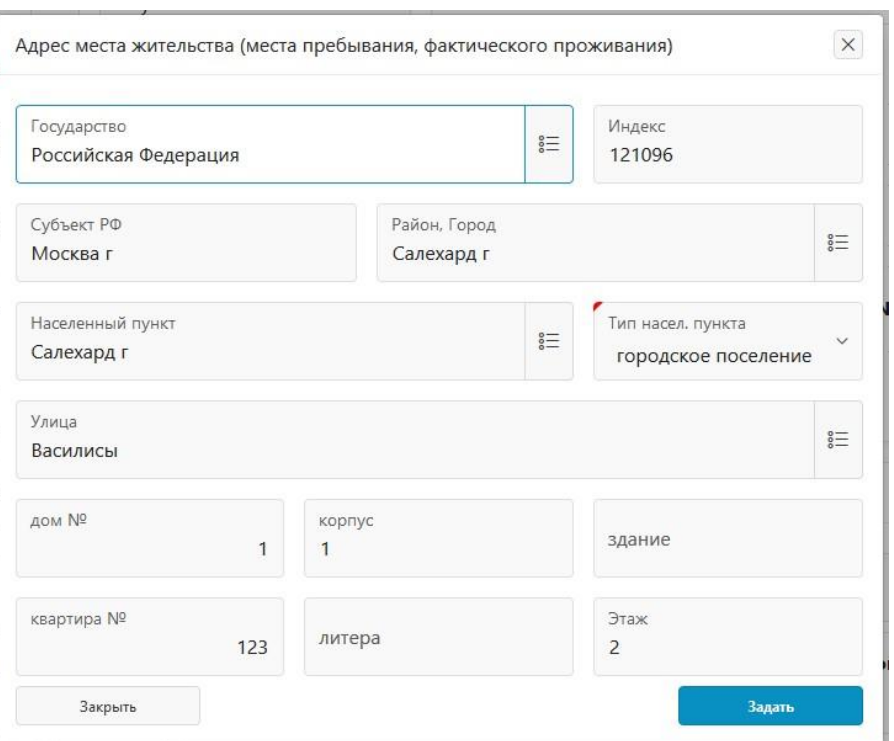

Рис. 15. Заполнение сведений об адрес места жительства, места пребывания,

фактического проживания, нахождения пенсионного дела инвалида (ребенка-инвалида)

Такие элементы диалогового блока адреса, как «Государство», «Район, Город», «Населенный пункт», «Улица» заполняются из справочника адресного классификатора субъекта Российской Федерации. Вид справочника для работы с элементом данных «Населенный пункт» приведен на рис. 16.

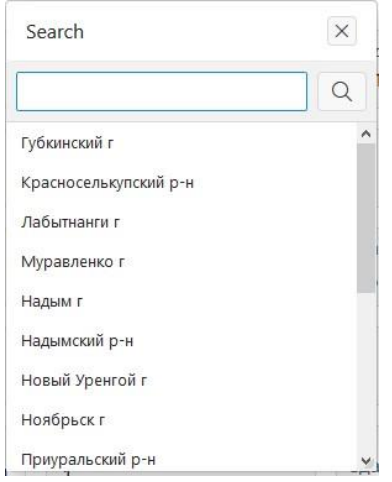

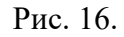

Базовый вид справочников элементов системы, предполагающих выбор пользователя В тех

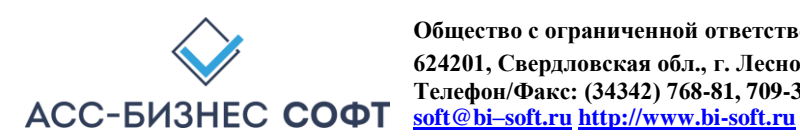

случаях, когда в результате выполнения операции импорта данных об ИПРА инвалида, ребенка-инвалида, системе не удается точно идентифицировать адрес места жительства, места пребывания, фактического проживания, нахождения пенсионного дела инвалида (ребенкаинвалида), пользователю будет выдано соответствующее предупреждение, вид которого приведен на рис. 17 (изображено красным цветом) и ниже предупреждения будет указан адрес, указанный в ИПРА инвалида, ребенка-инвалида.

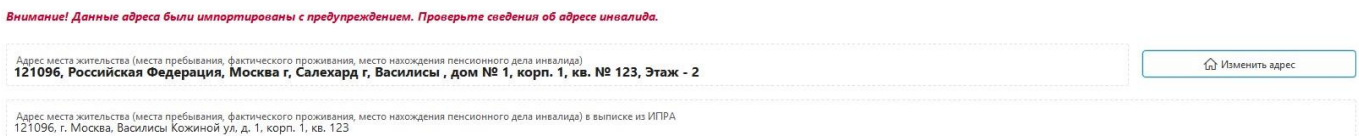

Рис. 17. Предупреждение о невозможности точно идентифицировать адрес места жительства, места пребывания, фактического проживания, нахождения пенсионного дела инвалида (ребенка-инвалида) при выполнении операции импорта данных.

Элемент формы «Документ, удостоверяющий личность гражданина» предполагает заполнения данных элемента посредством диалогового блока, вид которого приведен на рис. 18.

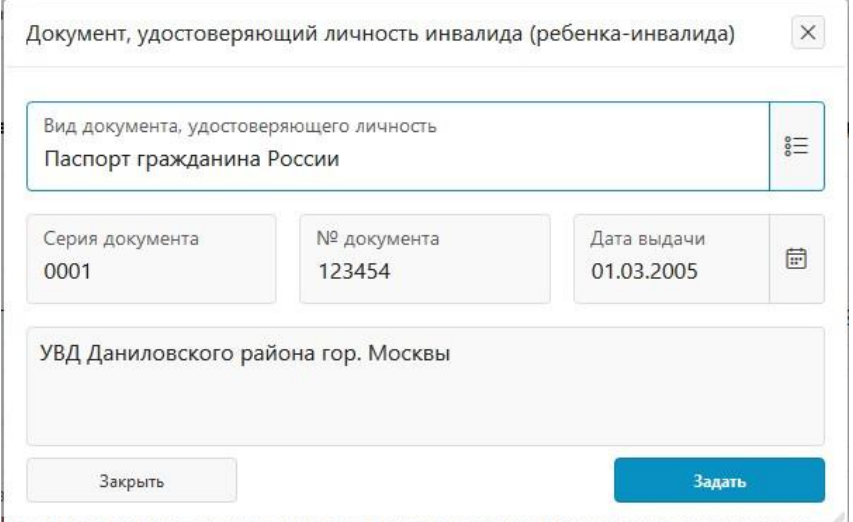

Рис. 18.

Заполнение сведений о документе, удостоверяющим личность гражданина

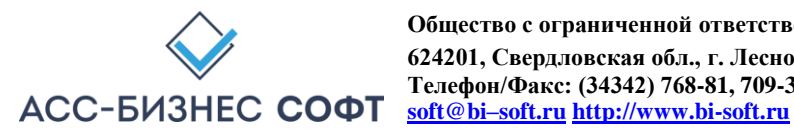

Элемент формы «Сведения о законном представителе гражданина» не является обязательным и предполагает заполнения данных элемента посредством диалогового блока, вид которого приведен на рис. 19.

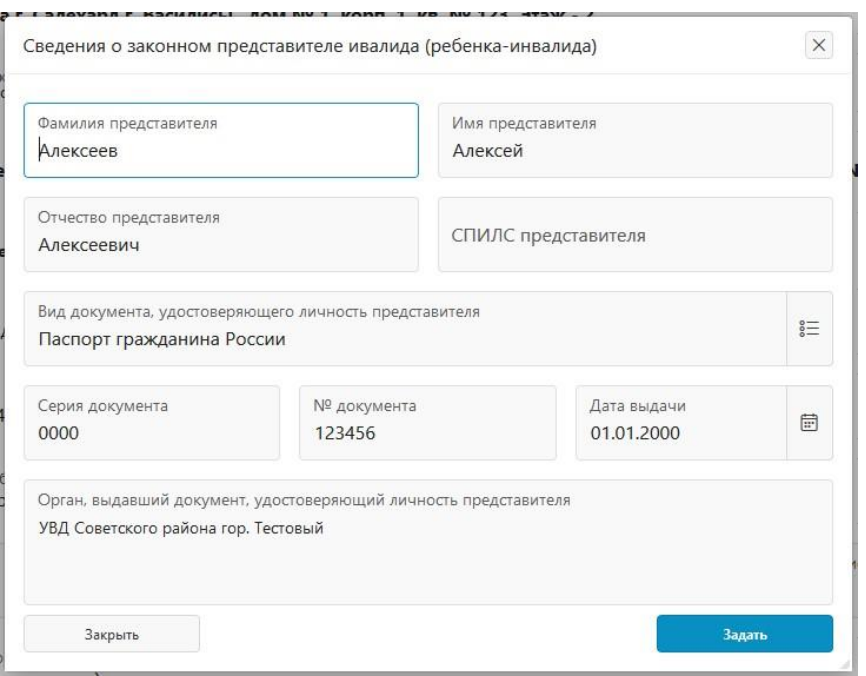

Рис. 19. Заполнение сведений о законном представителе гражданина

Элемент формы «Сведения о ИПРА инвалида, ребенка-инвалида» является обязательным и после импорта сведений может быть заполнен/изменен в разделе «ИПРА Инвалидов» (см. описание раздела «ИПРА Инвалидов»).

Элемент формы, позволяющий перенести данные ИПРА инвалида, ребенка-инвалида в архив (см. рис. 20) будет «визуализирован» пользователю в тех случаях, когда все мероприятия (ТСР) назначенные в рамках ИПРА инвалида, ребенка-инвалида будут иметь статус

«Исполнено/Завершено». Перенос в архив сведений об ИПРА инвалида, ребенка-инвалида в архив производится после установки значения данного элемента формы в величину «Да» и сохранения сведений в форме.

Мероприятия, назначенные в рамках ИПРА исполнены/завершены. Перенести в архив?

Нет

Рис. 20. Перенос сведений об ИПРА инвалида, ребенка-инвалида в архив

Раздел «Общие сведения об инвалиде, ребенке-инвалиде» позволяет отобразить информацию обо всех ИПРА инвалида (ребенка-инвалида). Для этих целей служит кнопка «Информация», вверху справа в разделе «Общие сведения об инвалиде, ребенке-инвалиде» (см. рис. 21)

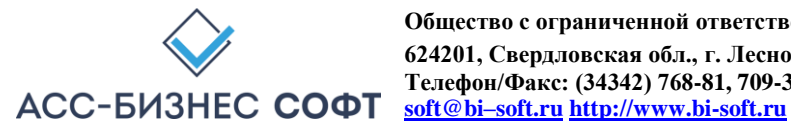

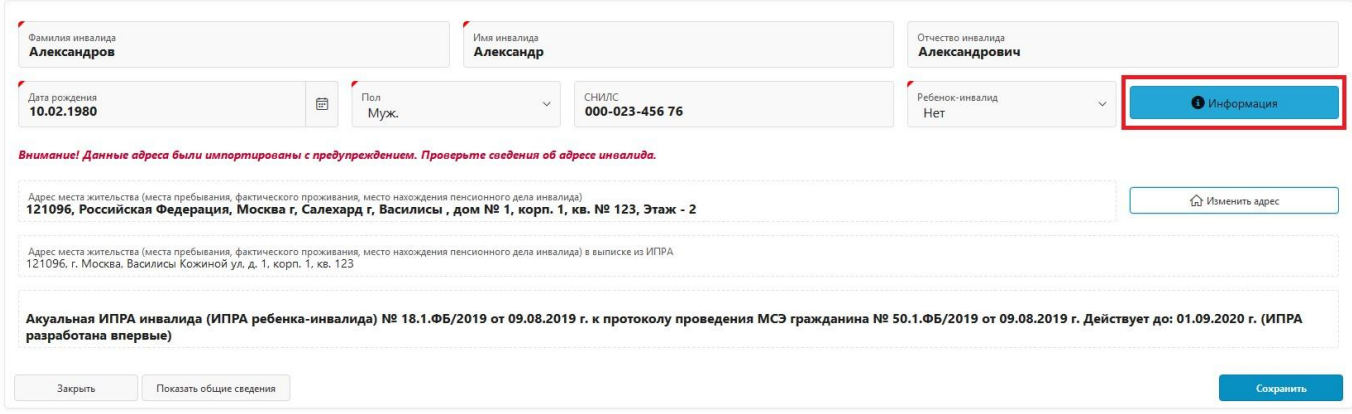

Рис. 21.

Отображение сведений обо всех ИПРА инвалида (ребенка-инвалида)

Указанная кнопка визуализирует диалоговый блок, содержащий информацию о ИПРА инвалида (ребенка-инвалида), выданных (назначенных для исполнения) данному гражданину (см. рис. 22)

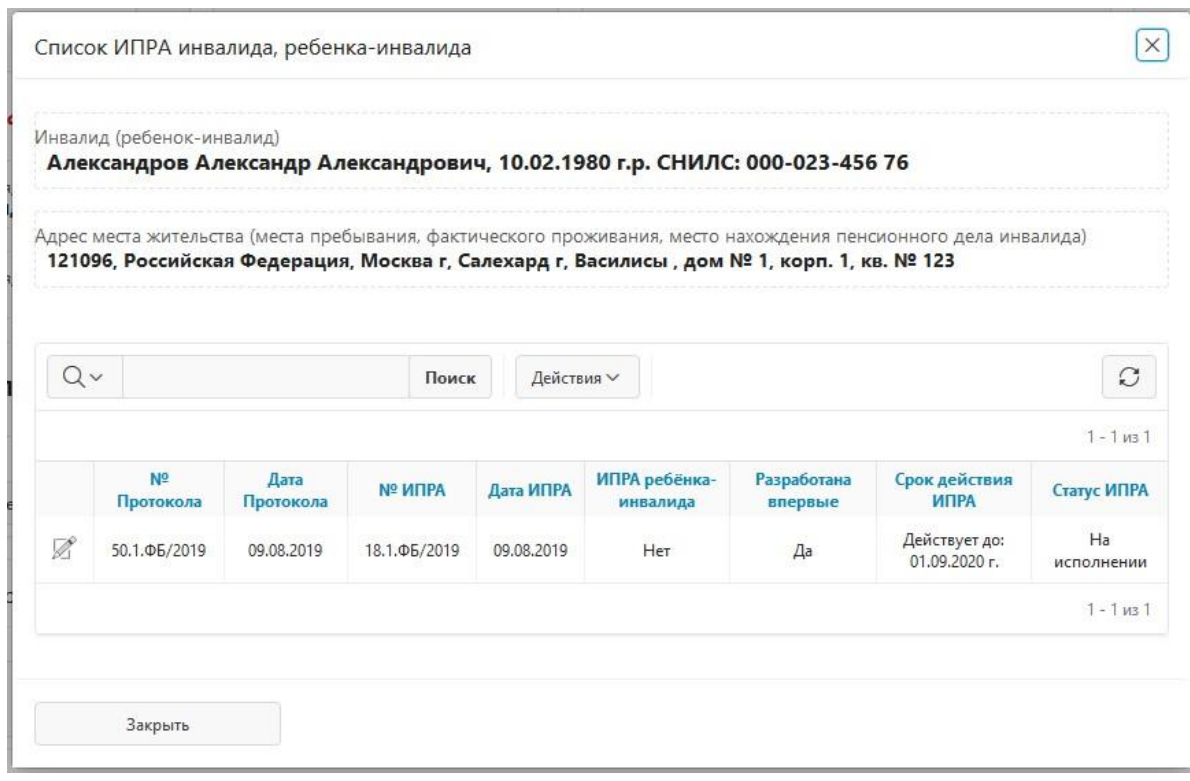

Рис. 22.

ИПРА инвалида (ребенка-инвалида), для указанного гражданина

Для просмотра мероприятий, назначенных в конкретной ИПРА инвалида (ребенка-инвалида) в диалоговом блоке (рис. 22) следует использовать кнопку  $\mathbb Z$ , расположенную в первом столбце

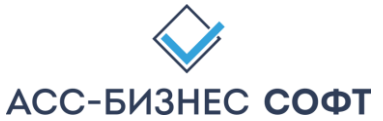

таблицы диалогового блока (рис. 22). Пользователю будет визуализирован диалоговый блок, содержащий список всех мероприятий, назначенных гражданину в рамках выбранной им ИПРА (см. рис. 23).

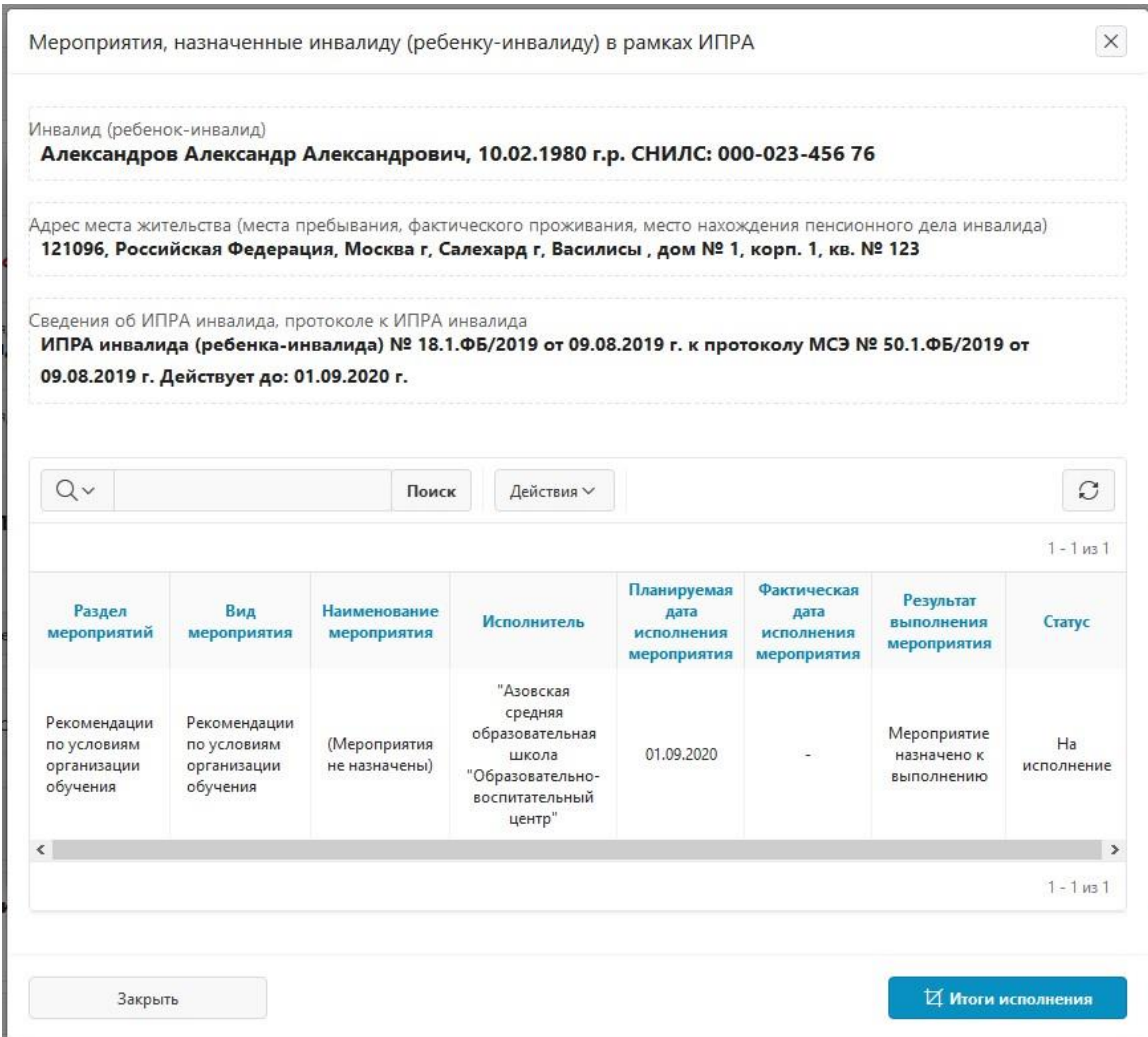

#### Рис. 23.

Список мероприятий, назначенных в рамках ИПРА инвалида (ребенка-инвалида), для указанного гражданина

В указанном диалоговом блоке пользователь может просмотреть сводную информацию об исполнении ИПРА инвалида (ребенка-инвалида). Для этого используется кнопка «Отобразить сводную информацию об исполнении ИПРА инвалида, ребенка-инвалида для указанного гражданина», расположенная выше списка мероприятий, назначенных в рамках ИПРА (см. рис. 23).

Сводная информация об исполнении ИПРА инвалида (ребенка-инвалида) отображается в разрезах органов исполнительной власти (ОИВ) и учреждений, исполнителей мероприятий, назначенных в рамках ИПРА (см. рис. 24, 25).

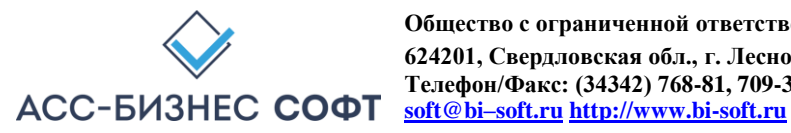

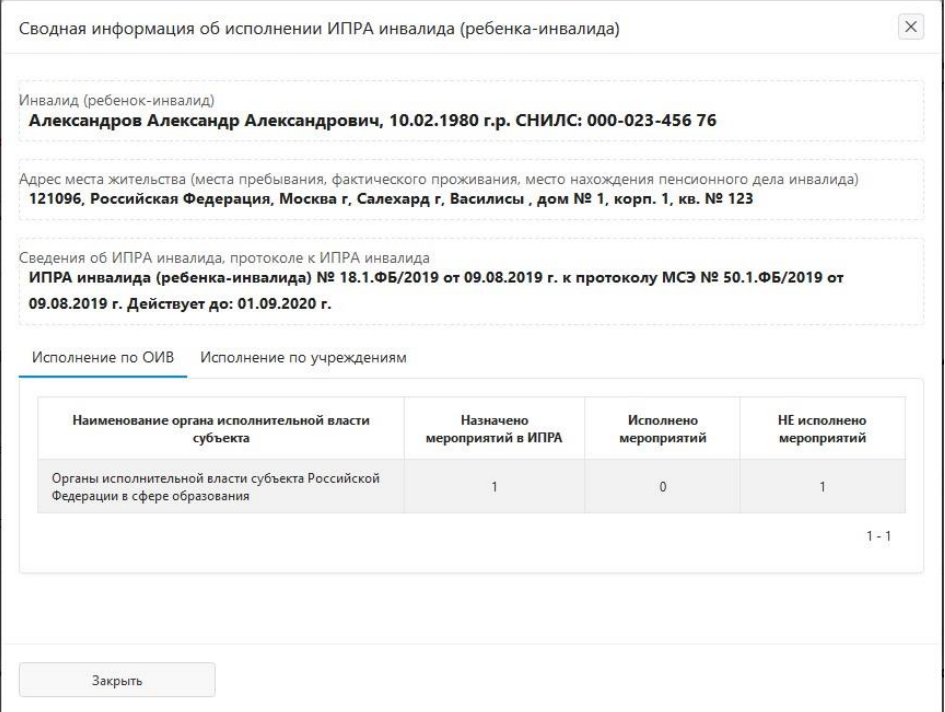

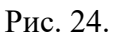

Отображение сводной информации об исполнении ИПРА инвалида (ребенка-инвалида) в разрезе органов исполнительной власти (ОИВ)

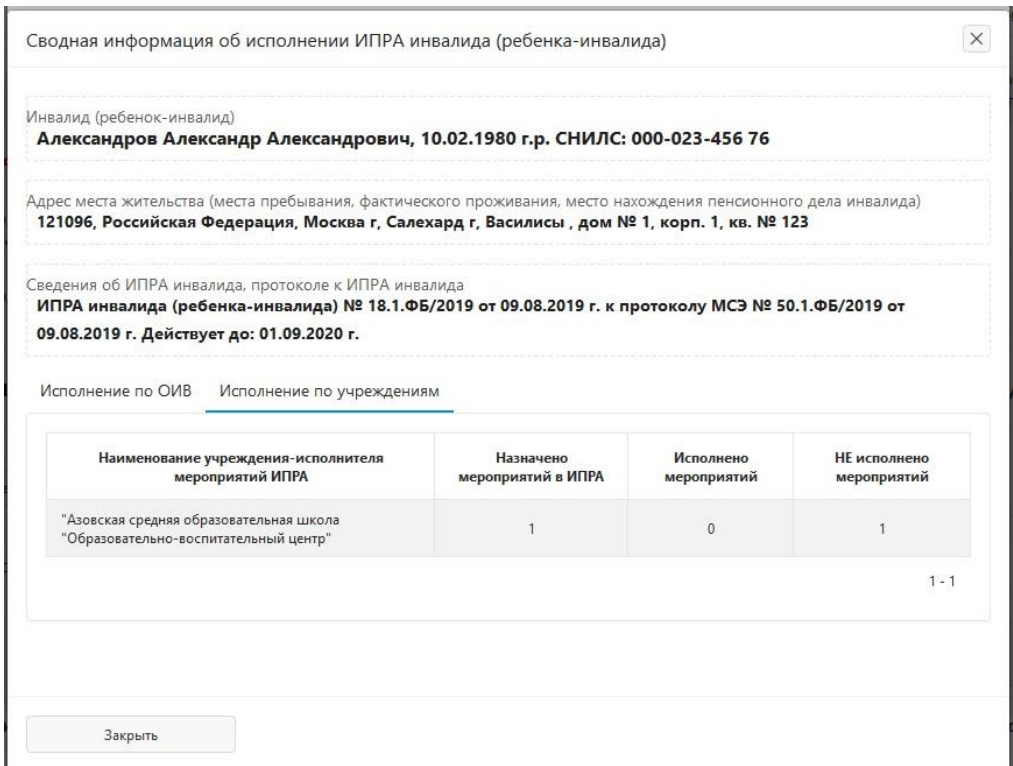

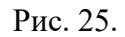

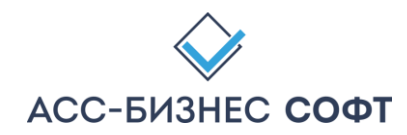

Отображение сводной информации об исполнении

ИПРА инвалида (ребенка-инвалида) в разрезе учреждений-исполнителей мероприятий

Информация в приведенных выше формах содержит следующие сведения:

- Общее количество мероприятий, назначенных в рамках ИПРА инвалида (ребенка инвалида) – столбец «Назначено мероприятий в ИПРА»;
- Количество исполненных и завершенных мероприятий столбец «Исполнено мероприятий»;
- Количество мероприятий, находящихся на исполнении (или новых) столбец «НЕ исполнено мероприятий».

Сведения в разделах об исполнении мероприятия (предоставления ТСР) для гражданина (см. рис. 12) для каждого из типов учреждений субъектов взаимодействия процесса реабилитации и абилитации, имеют единообразное представление данных (см. рис. 26).

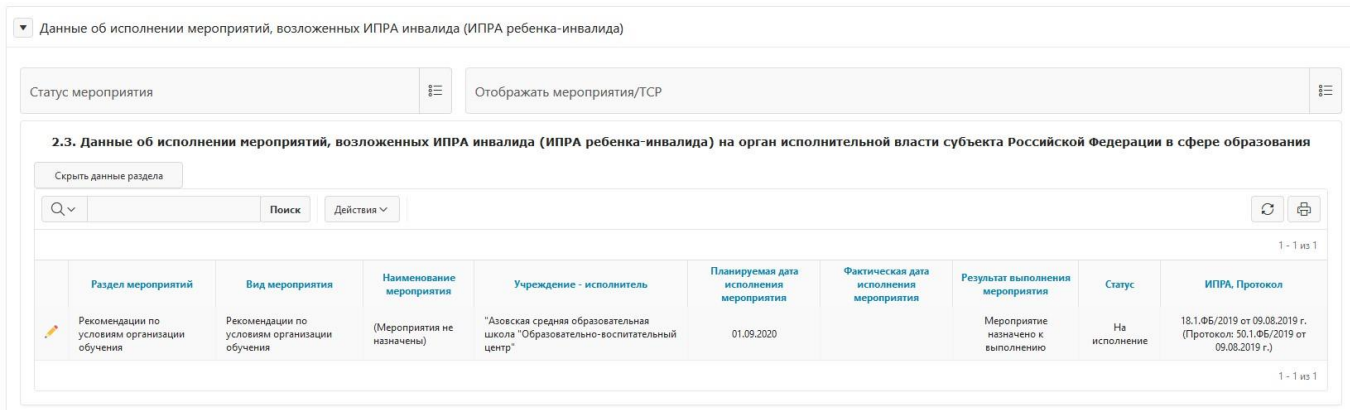

Рис. 26.

Сведения в разделах об исполнении мероприятия (предоставления ТСР)

Для скрытия данных раздела об исполнении мероприятия (предоставления ТСР) следует использовать кнопку «Скрыть данные раздела» соответствующего раздела.

Для отображения данных раздела об исполнении мероприятия (предоставления ТСР) следует использовать кнопку «Отобразить данные раздела» соответствующего раздела.

Для добавления нового мероприятия (ТСР) в ИПРА инвалида, ребенка-инвалида следует использовать кнопку «Добавить новое мероприятия». Сведения о мероприятии (ТСР) могут быть добавлены в любой раздел ИПРА инвалида, ребенка-инвалида, а не только в тот, откуда была инициирована операция добавления данных.

*Примечание: Возможность выполнения операции добавления данных о мероприятиях, назначенных в рамках ИПРА инвалида (ребенка-инвалида) определяется администратором системы и может быть не доступна для пользователей системы.* 

Для изменения мероприятия (ТСР) в ИПРА инвалида, ребенка-инвалида следует использовать

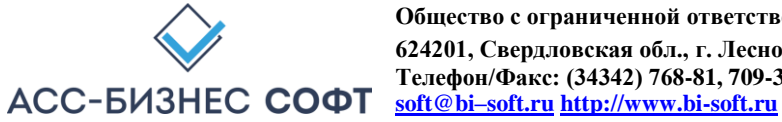

кнопку , расположенную в первом столбце слева соответствующего раздела об исполнении мероприятия (предоставления ТСР) гражданина.

В случаях выполнения операции добавления и изменения сведений об исполнении мероприятия (предоставления ТСР) в рамках ИПРА инвалида, ребенка-инвалида, пользователю будет визуализирована страница исполнения сведений о мероприятии (предоставлении ТСР), вид которой приведен на рис. 27.

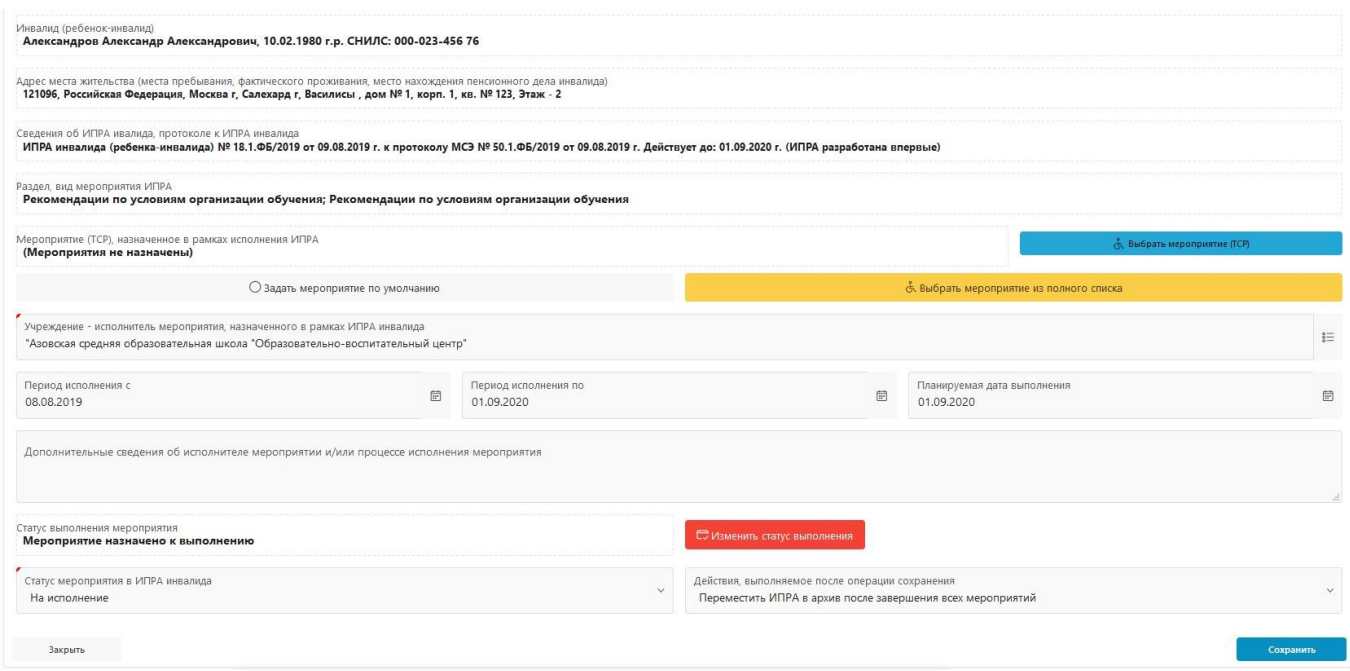

Рис. 27. Страница (форма) изменения сведений об исполнении мероприятия (предоставлению ТСР)

*Примечание: Описание работы пользователя с данными об исполнении мероприятия (предоставления ТСР) приведено в разделе 3. настоящего руководства.* 

Данные раздела «Исполнение» могут быть отображены пользователем с учетом статусов, имеющихся у ИПРА инвалида, ребенка-инвалида. Для отображения данных с учетом статусов, имеющихся у ИПРА инвалида, ребенка-инвалида используется список «Статус ИПРА», расположенный выше данных раздела (см. рис. 28).

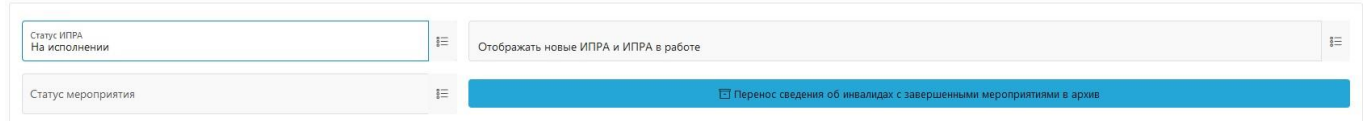

Рис. 28. Дополнительный параметр, задаваемый пользователем для отображения сведений об исполнении мероприятия (предоставлению ТСР) в разделе «Исполнение»

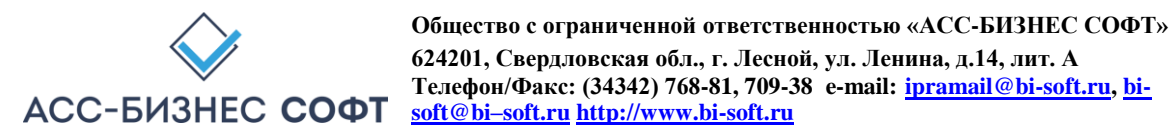

Ниже, на рис. 29 приведены данные раздела с учетом статуса ИПРА – «На исполнении».

|       | Статус ИПРА<br>На исполнении           |                  |               | Отображать новые ИПРА и ИПРА в работе                                           |                            |                       |                   |                                                                                   | 狂                               |
|-------|----------------------------------------|------------------|---------------|---------------------------------------------------------------------------------|----------------------------|-----------------------|-------------------|-----------------------------------------------------------------------------------|---------------------------------|
|       | Статус мероприятия                     |                  | $\frac{a}{2}$ |                                                                                 |                            |                       |                   | 1- Перенос сведения об инвалидах с завершенными мероприятиями в архив             |                                 |
| $Q -$ |                                        | Поиск            | Действия ~    |                                                                                 |                            |                       |                   | $\circ$                                                                           | <b>Печатать данные раздела</b>  |
|       | Фамилия, Имя, Отчество                 | Дата<br>рождения |               | Адрес места жительства, фактического пребывания, нахождения пенсионного<br>дела | <b>Ребенок-</b><br>инвалид | Контактный<br>телефон | СНИЛС             | Учреждение                                                                        | $1 - 3$ $M3$ $3$<br>Статус ИПРА |
|       |                                        | 10.02.1980       |               | 121096, Российская Федерация, Москва г, Салехард г, Василисы, д. № 1 корп. 1,   | Her                        | 8(901)123-34-12       | 000-023-456<br>76 | "Азовская средняя образовательная школа "Образовательно-<br>воспитательный центр" | Ha                              |
|       | Александров Александр<br>Александрович |                  | кварт, NR 123 |                                                                                 |                            |                       |                   |                                                                                   | исполнении                      |
|       | Александров Николай Николаевич         | 10.02.1980       | кварт. № 123  | 121096, Российская Федерация, Москва г, Салехард г, Василисы, д. № 1 корп. 1,   | Her                        | 8(901)123-34-12       | 000-023-456<br>76 | "Азовская средняя образовательная школа "Образовательно-<br>воспитательный центр" | Ha<br>исполнении                |

Рис. 29. Данные раздела «Исполнение» с учетом статуса ИПРА

В форме предоставления сведений об исполнении мероприятия (предоставления ТСР) для гражданина (см. рис. 12) данные разделов исполнения могут быть отображены пользователем:

- с учетом статусов, имеющихся у мероприятий (ТСР). Для отображения данных с учетом статусов мероприятий (ТСР) используется список «Статус», расположенный ниже блока, содержащего общие сведения о гражданине (см. рис. 12, рис. 30);
- с учетом вида реализуемых действий (мероприятия, ТСР) по исполнению индивидуальной программы инвалида, ребенка-инвалида – безымянный список, расположенный правее списка «Статус», ниже блока, содержащего общие сведения о гражданине (см. рис. 12, рис. 30).

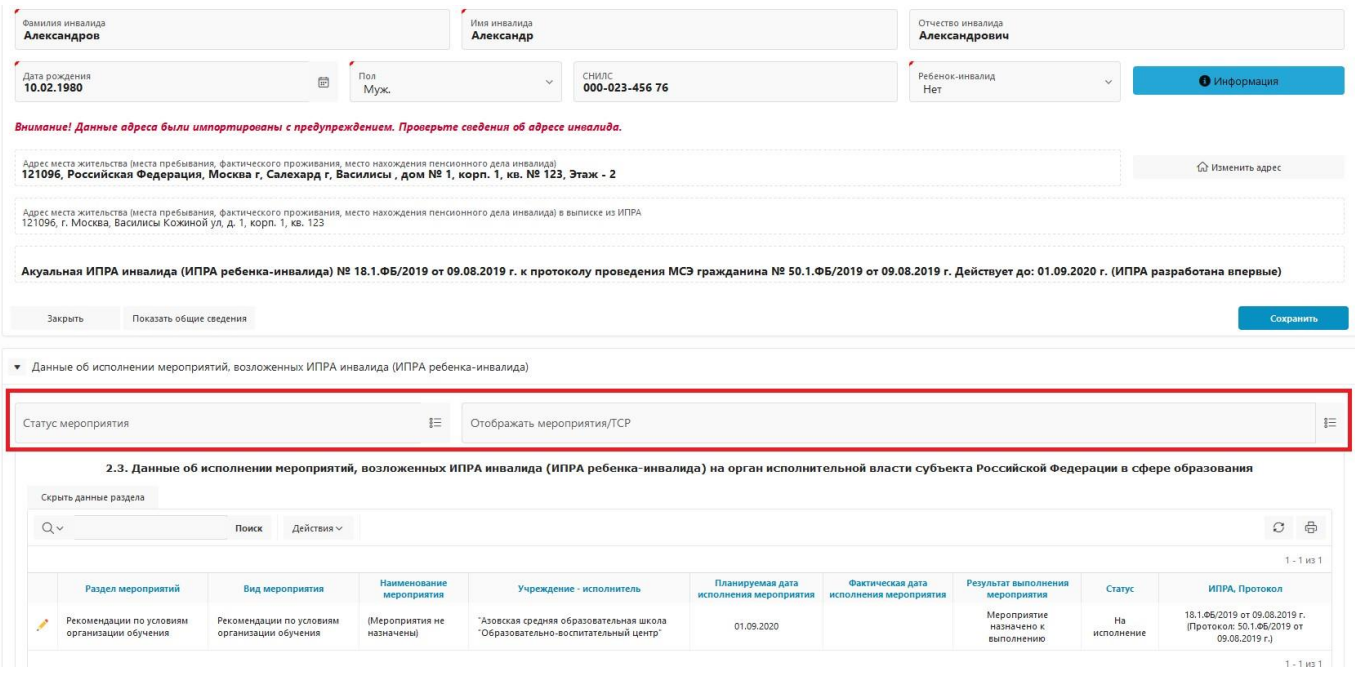

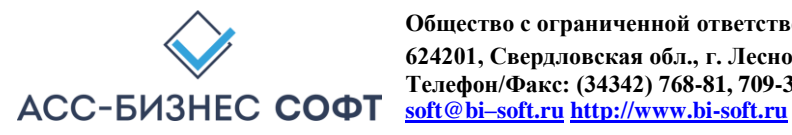

#### Рис. 30. Дополнительные параметры, задаваемые пользователем для отображения

сведений об исполнении мероприятия (предоставлению ТСР) в форме предоставления сведений об исполнении мероприятия (предоставления ТСР) для гражданина

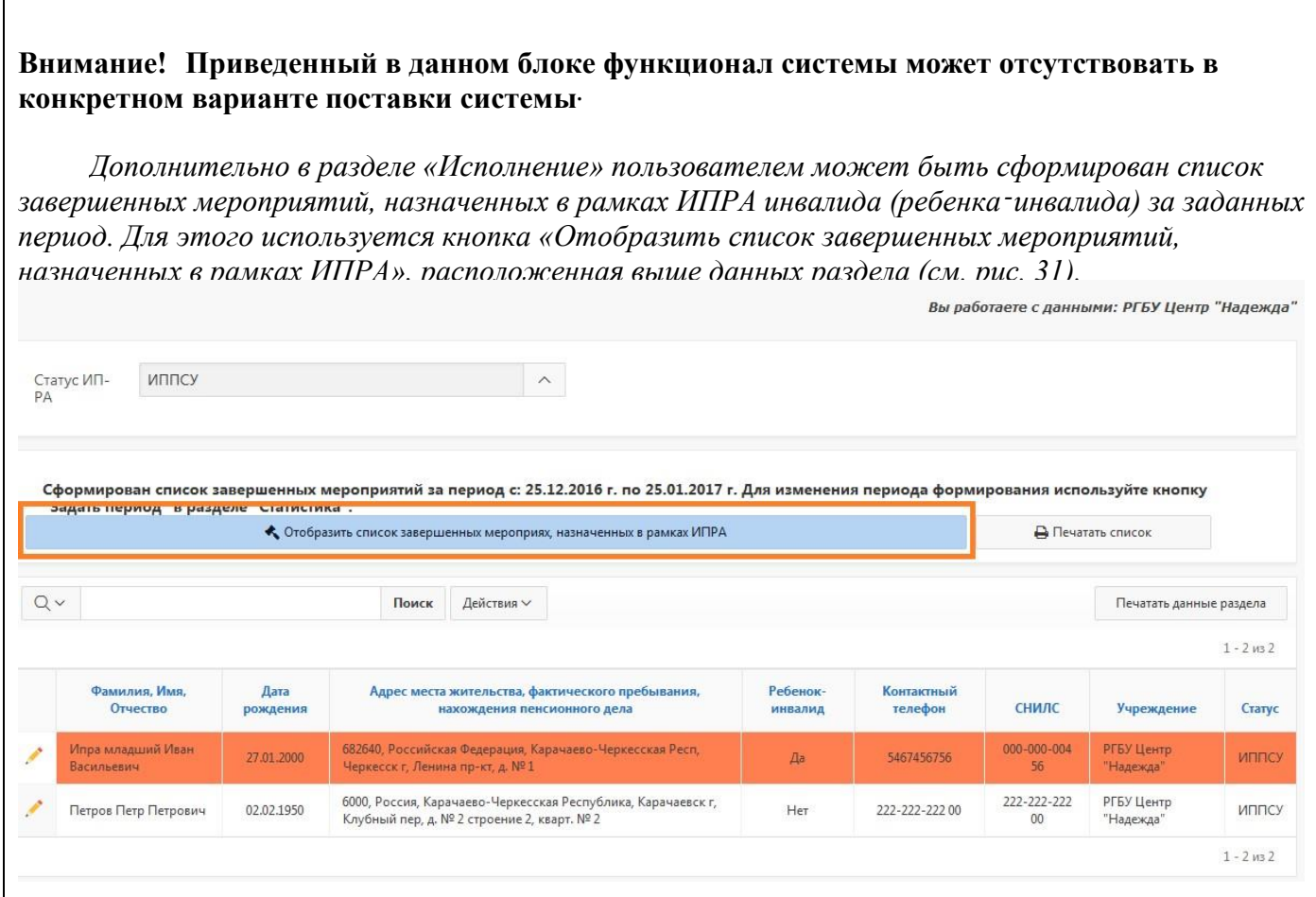

#### Рис. 31.

*Отображение списка завершенных мероприятий, назначенных в рамках ИПРА инвалида (ребенка-инвалида) в разделе «Исполнение»*

*При нажатии на данную кнопку (см. рис. 31) пользователю будет визуализирован диалоговый блок, содержащий сведения ото всех завершенных мероприятиях, назначенных в рамках ИПРА инвалида (ребенка -инвалида) исполнителем которого является учреждение, сотрудником которого является работающий в данный момент времени в системе пользователь (см. рис. 32).*

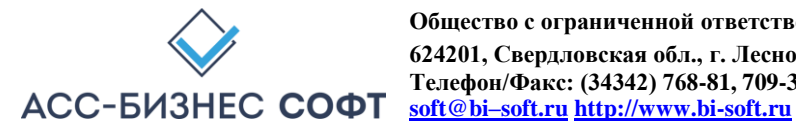

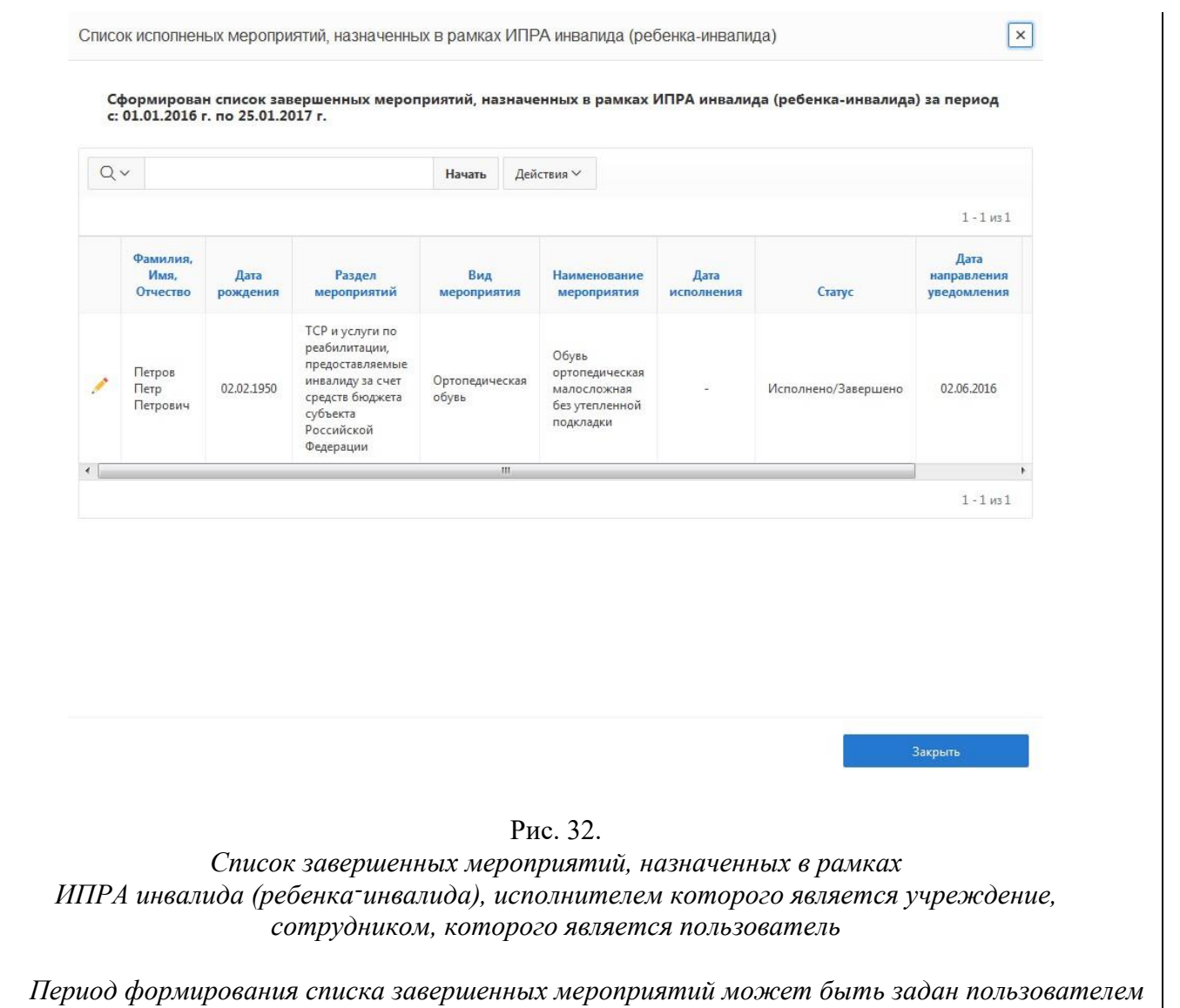

30

 $\mid$ 

*в разделе «Ст атистика» системы с использованием кнопки «Задать период» раздела статистических отчетов системы.*

Функционал раздела «Исполнение» поддерживает групповую операцию по переносу сведений об инвалидах (детях-инвалидах) с завершенными мероприятиями, назначенными в рамках ИПРА в архив. Для этого используется кнопка «Перенос сведений об инвалидах с завершенными мероприятиями в архив» (см. рис. 33)

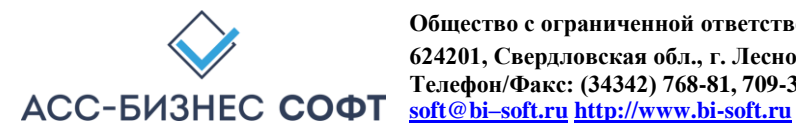

| Статус ИПРА<br>На исполнении |                                        |            | $\stackrel{\text{\tiny def}}{=}$ | Отображать новые ИПРА и ИПРА в работе                                         | $\overline{\overline{\overline{z}}}$ |                  |                   |                                                                                   |                                  |  |  |  |  |
|------------------------------|----------------------------------------|------------|----------------------------------|-------------------------------------------------------------------------------|--------------------------------------|------------------|-------------------|-----------------------------------------------------------------------------------|----------------------------------|--|--|--|--|
|                              | Статус мероприятия                     |            | $\equiv$                         | □ Перенос сведения об инвалидах с завершенными мероприятиями в архив          |                                      |                  |                   |                                                                                   |                                  |  |  |  |  |
| $Q_{\nu}$                    |                                        | Поиск      | Действия ~                       |                                                                               |                                      |                  |                   | $\sigma$                                                                          | <b>В Печатать данные раздела</b> |  |  |  |  |
|                              |                                        | Дата       |                                  | Адрес места жительства, фактического пребывания, нахождения пенсионного       | Ребенок-                             | Контактный       |                   |                                                                                   | $1 - 3$ $103$                    |  |  |  |  |
|                              | Фамилия, Имя, Отчество                 | рождения   |                                  | дела                                                                          | инвалид                              | телефон          | СНИЛС             | Учреждение                                                                        | Статус ИПРА                      |  |  |  |  |
|                              | Александров Александр<br>Александрович | 10.02.1980 | кварт, № 123                     | 121096, Российская Федерация, Москва г, Салехард г, Василисы, д. № 1 корп. 1, | Her                                  | 8(901)123-34-12  | 000-023-456<br>76 | "Азовская средняя образовательная школа "Образовательно-<br>воспитательный центр" | Ha<br>исполнении                 |  |  |  |  |
|                              | Александров Николай Николаевич         | 10.02.1980 | кварт, № 123                     | 121096, Российская Федерация, Москва г, Салехард г, Василисы, д. № 1 корп. 1, | Нет                                  | 8(901) 123-34-12 | 000-023-456<br>76 | "Азовская средняя образовательная школа "Образовательно-<br>воспитательный центр" | Ha<br>исполнении                 |  |  |  |  |
|                              | Александров Яков Саммуилович           | 10.02.1980 | кварт, № 123                     | 121096, Российская Федерация, Москва г, Салехард г, Василисы, д. № 1 корп. 1, | Her                                  | 8(901)123-34-12  | 000-023-456<br>76 | "Азовская средняя образовательная школа 'Образовательно-<br>воспитательный центр" | Ha<br>исполнении                 |  |  |  |  |

Рис. 33.

Перенос сведений об инвалидах с завершенными мероприятиями в архив

Указанная операция не требует дополнительных параметров ввода от пользователя и после подтверждения выполнения операции (см. рис. 34) сведения об инвалидах (детях-инвалидах с завершенными мероприятиями будут перенесены в архив системы.

> Сведения о инвалидах (детях-инвалидах), все мероприятия ИПРА которых завершены, будут перенесены в архив. Продолжить выполнение операции?

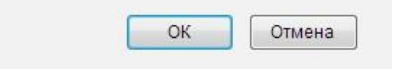

#### Рис. 34.

Подтверждение выполнения операции

по переносу сведений об инвалидах с завершенными мероприятиями в архив

**ВНИМАНИЕ! Данная операция может быть выполнена только привилегированными пользователями системы и не доступна для сотрудников учреждений.** 

**ВАЖНОЕ! Экспорт данных об исполнении мероприятий в региональную витрину МСЭ и/или ГИС ФРИ осуществляется, как в «ручном» режиме экспорта данных, так и в автоматическим режиме экспорта данных в витрину в независимости от того, находится ли ИПРА инвалида (ребенка-инвалида) в архивной картотеке или ИПРА инвалида (ребенка-инвалида) находится в рабочей картотеке системы.**

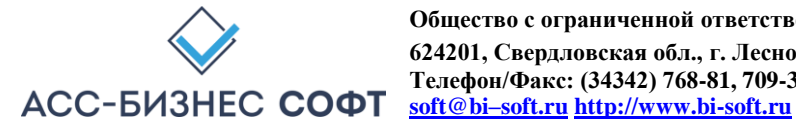

Данные раздела «Исполнение» могут быть сформированы в виде печатной формы. Для формирования печатных формы по данным раздела используется кнопка «Печатать данные раздела» (см. рис. 12).

При выполнении операции по формированию печатной формы системой будет подготовлен файл в формате .xls, который в зависимости от вида и настроек применяемого пользователем браузера будет, либо сохранен в «каталог загрузок браузера» (пример настройки каталога загрузок браузера для браузера Mozilla Firefox приведен на рис. 8), либо открыт в окне приложения, отвечающего за обработку файлов с расширением .xls.

*Примечание: рекомендуется перед началом работы с Информационной системой «ИПРА. Сведения об исполнении мероприятий инвалидов, детей-инвалидов» убедиться в том, что приложение, отвечающее за обработку файлов с расширением .xls установлено на рабочей станции пользователя.* 

Печатные формы по данным раздела формируются с учетом параметров, заданных пользователем для отображения информации в разделе «Исполнение». Пример формируемой печатной формы приведен на рис. 35.

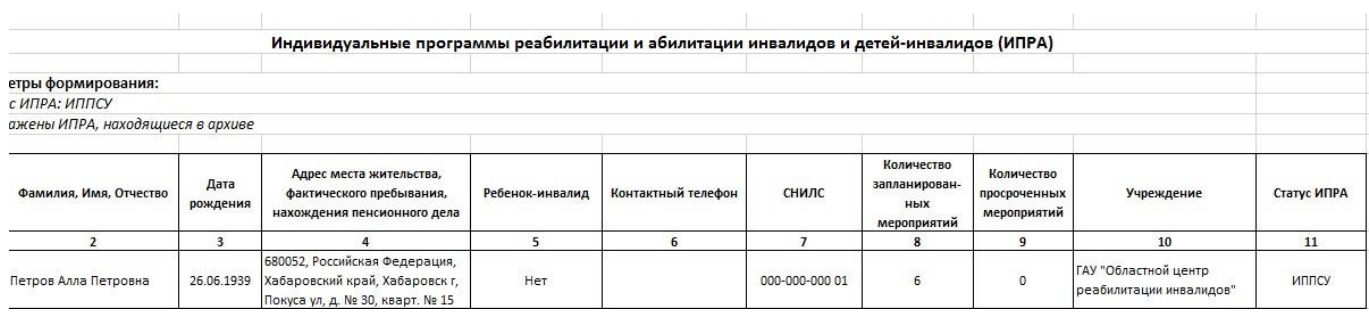

#### Рис. 35. Печатная форма раздела «Исполнение»

Данные формы предоставления сведений об исполнении мероприятия (предоставления ТСР) для гражданина (см. рис. 12) также могут быть сформированы для печати в виде печатаных форм реализуемых мероприятий (предоставляемых ТСР) по каждому из разделов формы (кнопка «Печатать данные раздела») и печатной формы списка неисполненных мероприятий (предоставленных ТСР). Примеры формируемых печатных формы приведен на рис. 36, рис. 37.

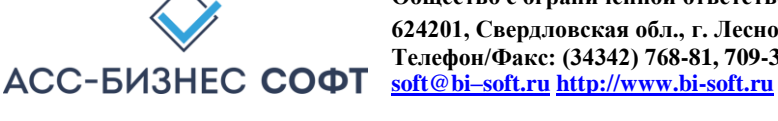

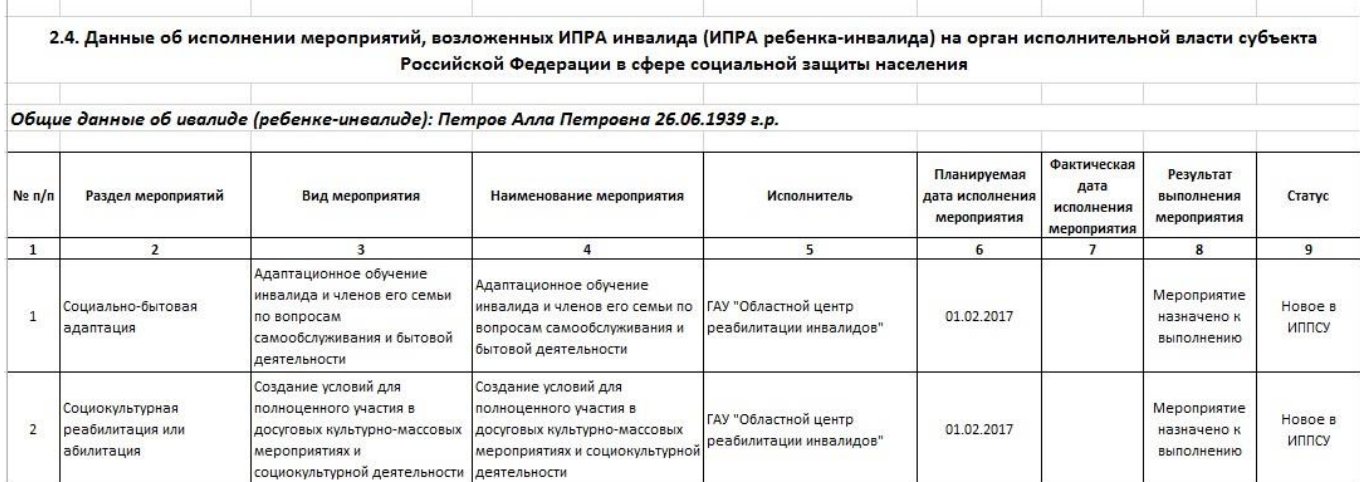

#### Рис. 36. Печатная форма исполнения сведений о

мероприятиях (предоставлению ТСР) в рамках ИПРА инвалида, ребенка-инвалида

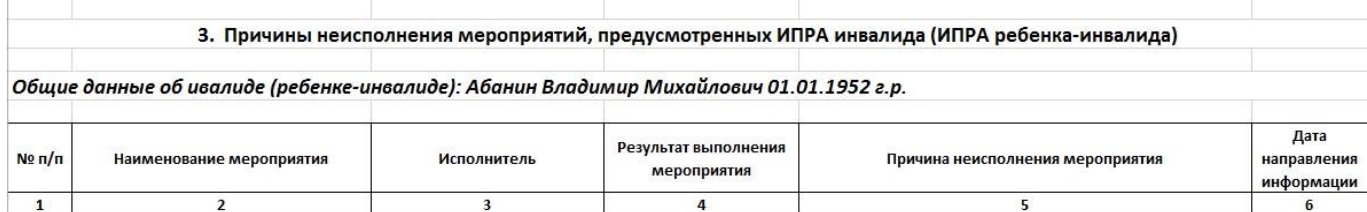

Рис. 37. Печатная форма исполнения сведений о

#### НЕ исполненных мероприятиях (НЕ предоставленных ТСР) в рамках ИПРА инвалида, ребенка-инвалида

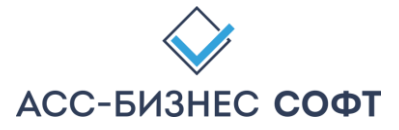

# *2.3. Раздел «ИПРА Инвалидов» интерфейса пользователя Информационной системы «ИПРА. Сведения об исполнении мероприятий инвалидов, детей-инвалидов»*

Раздел «ИПРА Инвалидов» содержит сведения обо всех ИПРА инвалидов и детей-инвалидов, информация о которых хранится в системе для учреждения, сотрудником которого является авторизовавшийся пользователь (см. рис. 38).

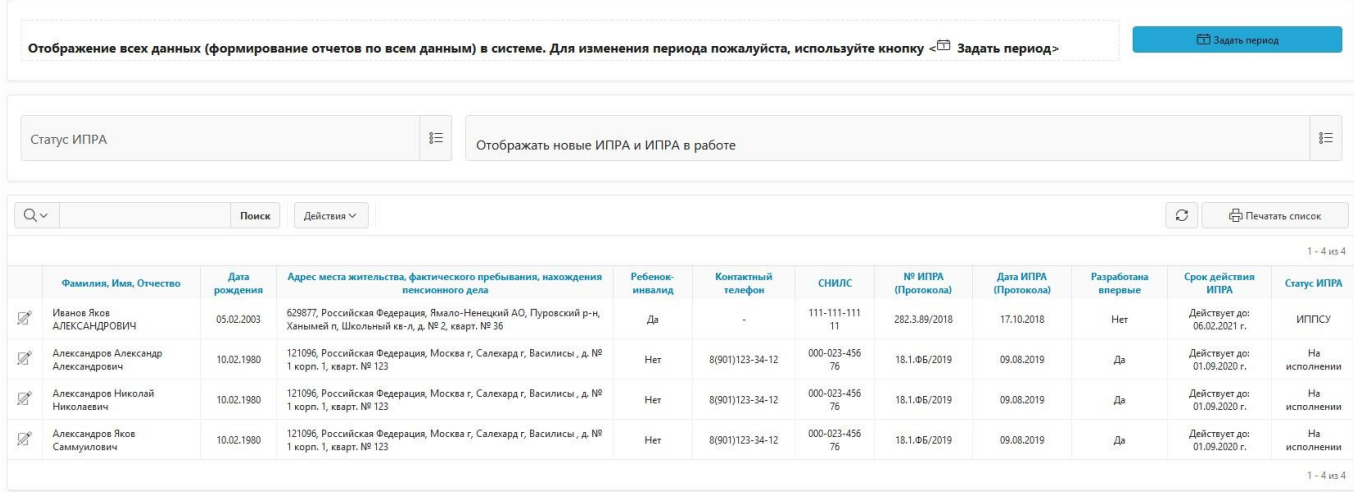

Рис. 38. Раздел «ИПРА Инвалидов» Информационной системы «ИПРА. Сведения об исполнении мероприятий инвалидов, детей-инвалидов»

Сведения об ИПРА инвалидов (детей-инвалидов) в разделе «ИПРА Инвалидов» отображаются за период, регламентирующий дату выдачи ИПРА. Для изменения периода отображения сведений в разделе «ИПРА Инвалидов» используется кнопка «Задать период», расположенная в правом верхнем углу данных раздела. Для изменения периода отображения данных в разделе, пользователю будет визуализирован диалоговый блок задания периода отображения данных в разделе, вид которого приведен на рис. 39.

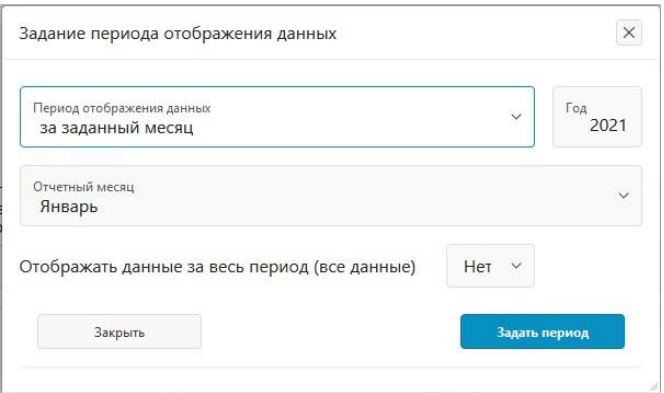

Рис. 39.

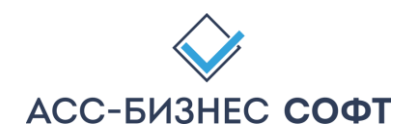

Задание периода отображения данных в разделе «ИПРА Инвалидов» Для просмотра сведений об ИПРА инвалида, ребенка-инвалида следует «нажать» кнопку  $\mathbb Z$ , расположенную в первом столбце данных раздела «ИПРА Инвалидов». Результатом выполнения указанного действия будет являться переход к странице (форме) просмотра сведений об ИПРА инвалида (ребенка-инвалида), вид которой приведен на рис. 40.

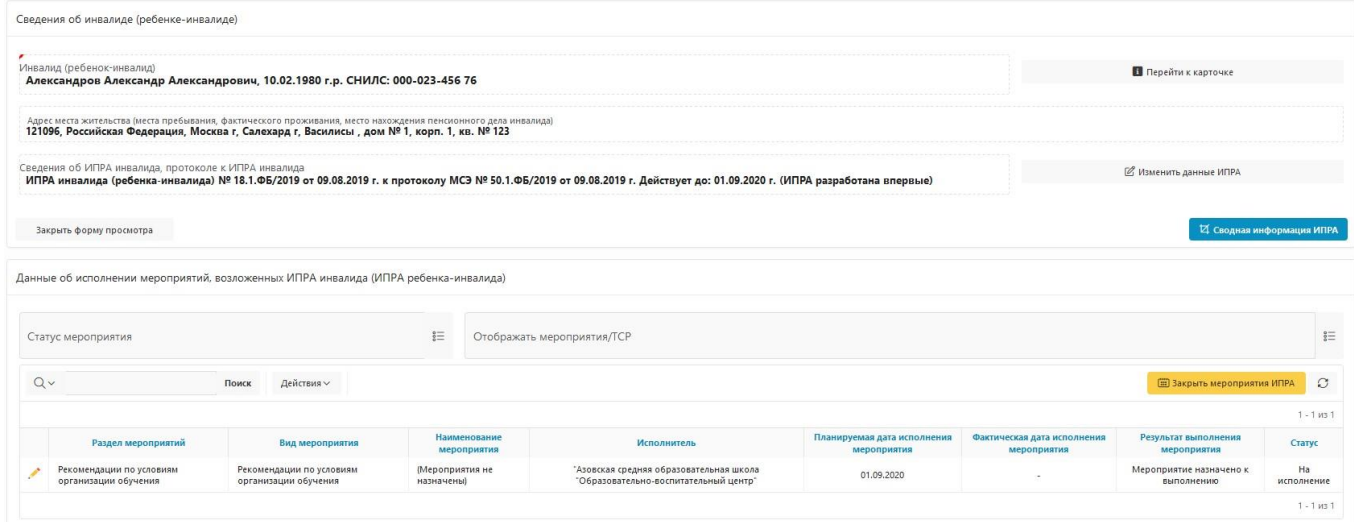

Рис. 40.

Просмотр сведений о ИПРА инвалида (ребенка-инвалида)

Форма предоставления сведений о ИПРА инвалида (ребенка-инвалида) на разделы: «Общие сведения» и раздел, содержащий сведения о мероприятиях, назначенных для исполнения в рамках данной ИПРА.

Для перехода к форме просмотра и изменения сведений о гражданине и назначенных для него мероприятий, используется кнопка «Перейти к карточке». После нажатия на данную кнопку, пользователь перейдет к форме см. рис. 41.

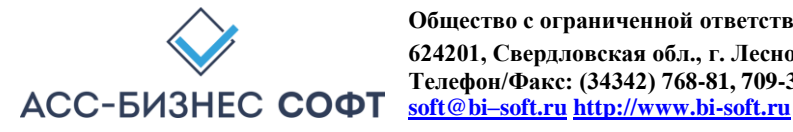

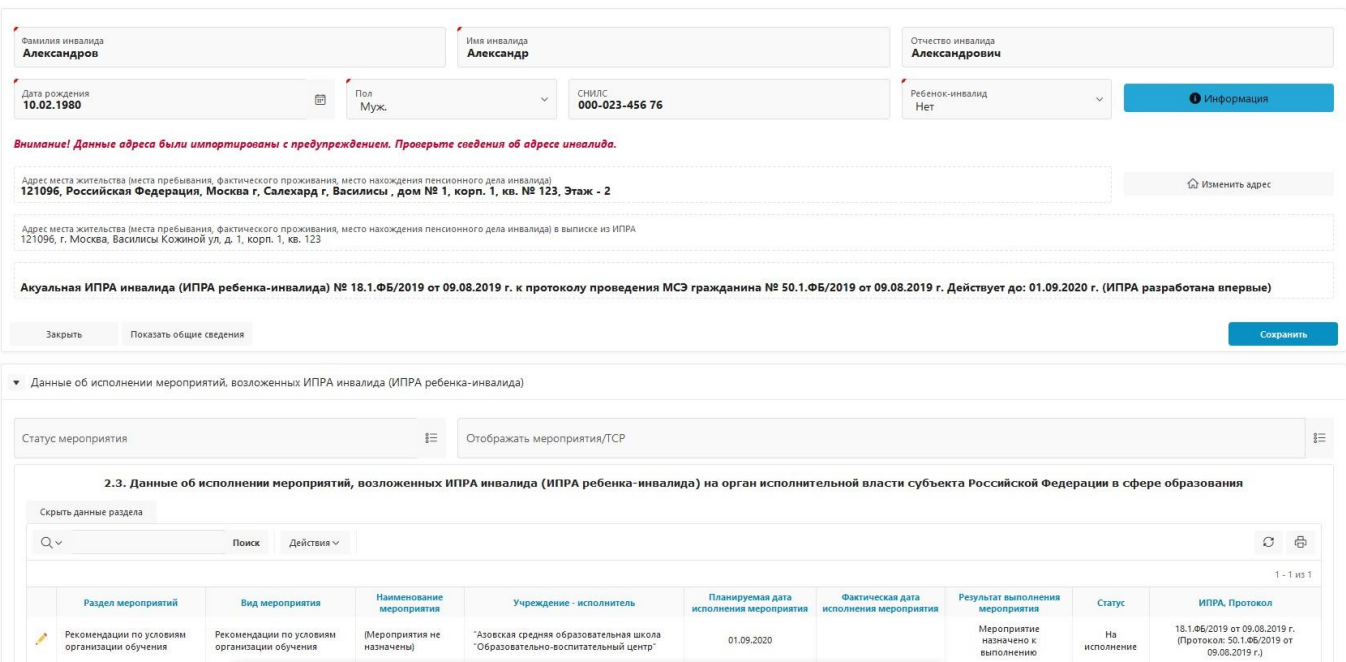

#### Рис. 41. Форма предоставления сведений о гражданине

и об исполнении мероприятия (предоставлению ТСР), назначенных для него в рамках ИПРА инвалида (ребенка-инвалида)

Работа с формой сведений о гражданине и об исполнении мероприятия (предоставлению ТСР), назначенных для него в рамках ИПРА инвалида (ребенка-инвалида) подробно описана выше в данном руководстве.

На данной странице системы пользователем могут быть изменены и скорректированы данные ИПРА инвалида (ребенка-инвалида). Для этих целей используется кнопка «Изменить данные ИПРА инвалида (ребенка-инвалида)» (см. рис. 40). При нажатии на данную кнопку пользователю будет визуализирован диалоговый блок, позволяющий внести необходимые изменения (см. рис. 42).

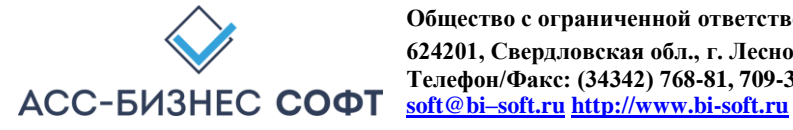

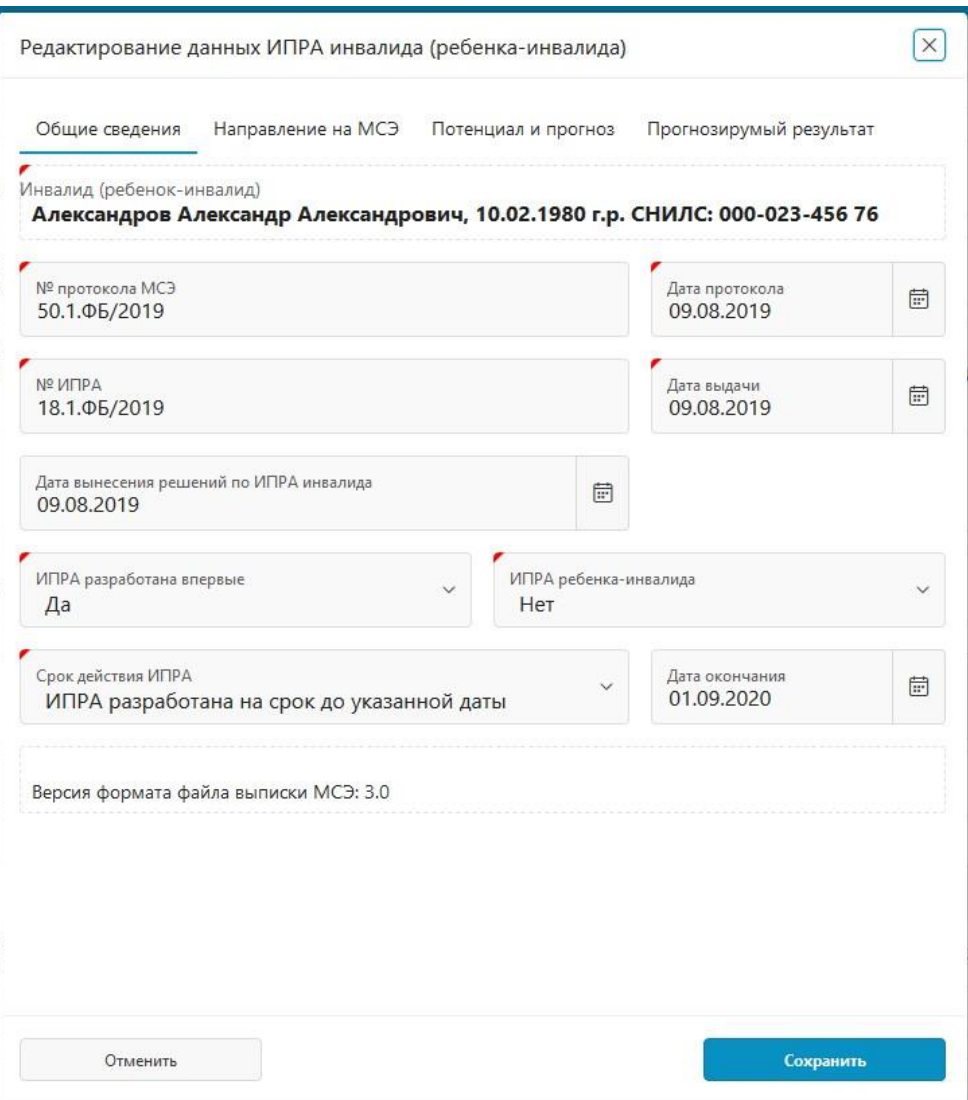

Рис. 42. Редактирование данных ИПРА инвалида (ребенка-инвалида)

Для просмотра сводной информации об исполнении ИПРА инвалида (ребенка-инвалида) используется кнопка «Сводная информация об исполнении ИПРА инвалида (ребенка-инвалида)» (см. рис. 40).

Сводная информация об исполнении ИПРА инвалида (ребенка-инвалида) отображается в разрезах органов исполнительной власти (ОИВ) и учреждений, исполнителей мероприятий, назначенных в рамках ИПРА (см. рис. 43, 44).

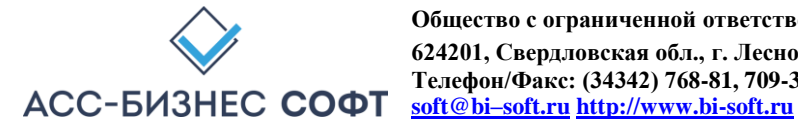

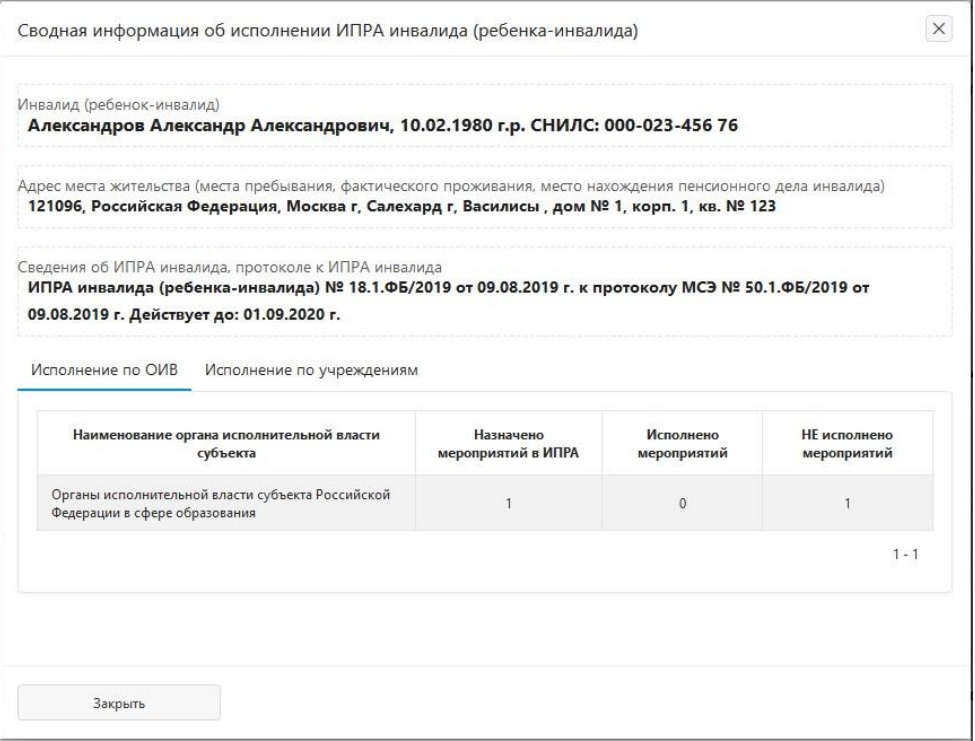

Рис. 43.

Отображение сводной информации об исполнении

ИПРА инвалида (ребенка-инвалида) в разрезе органов исполнительной власти (ОИВ)

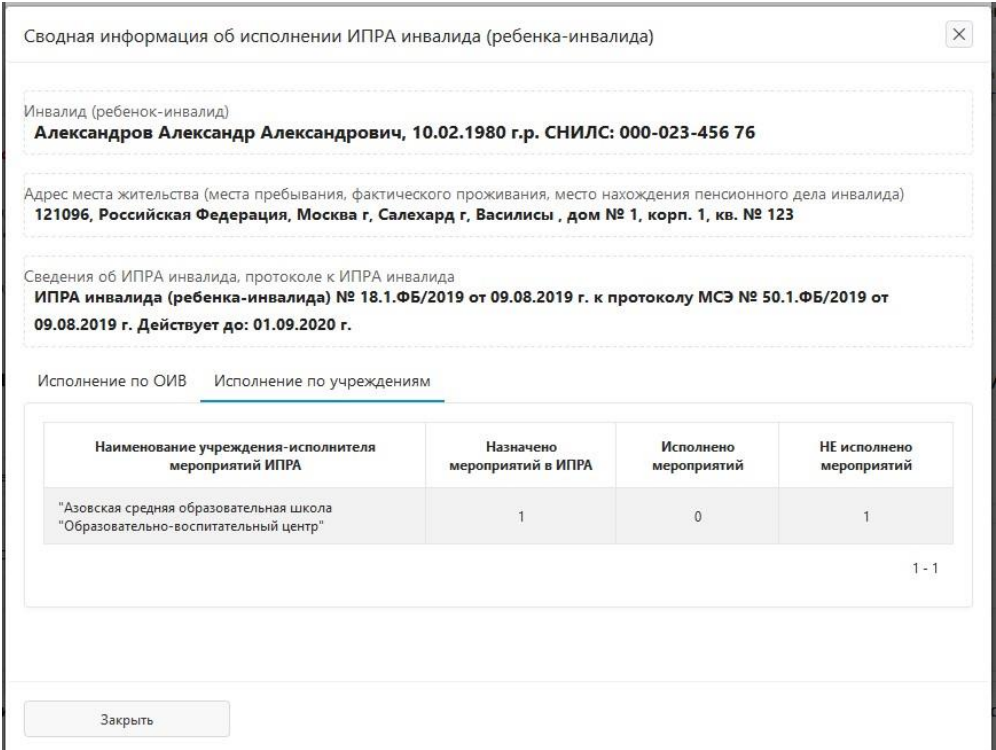

Рис. 44.

Отображение сводной информации об исполнении

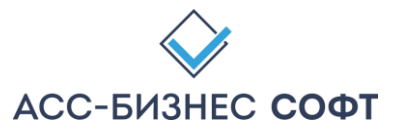

ИПРА инвалида (ребенка-инвалида) в разрезе учреждений-исполнителей мероприятий

Информация в приведенных выше формах содержит следующие сведения:

- Общее количество мероприятий, назначенных в рамках ИПРА инвалида (ребенка инвалида) – столбец «Назначено мероприятий в ИПРА»;
- Количество исполненных и завершенных мероприятий столбец «Исполнено мероприятий»;
- Количество мероприятий, находящихся на исполнении (или новых) столбец «НЕ исполнено мероприятий».

Страница просмотра сведений об ИПРА инвалида (ребенка-инвалида) содержит функционал, позволяющий пользователю осуществить «закрытие» не завершенных (не исполненных) мероприятий, назначенных инвалиду (ребенку-инвалиды) в рамках просматриваемой ИПРА. Для этих целей используется кнопка «Закрыть мероприятия ИПРА», расположенная непосредственно над сведениями о мероприятиях, назначенных в рамках ИПРА (см. рис. 40). При нажатии на данную кнопку пользователю будет визуализирован диалоговый блок, вид которого приведен на рис. 45.

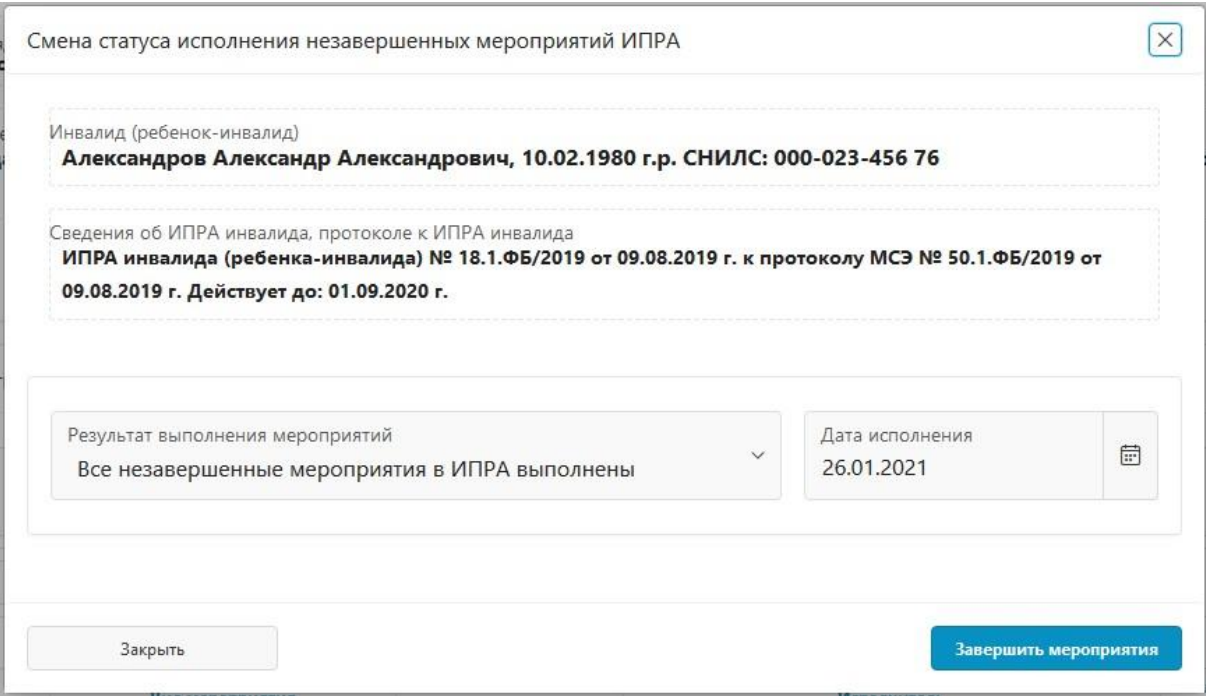

Рис. 45.

Смена статуса (закрытие) незавершенных мероприятий ИПРА

В приведенном на рис. 45 диалоговом блоке, пользователю необходимо задать «Результат выполнения» незавершенных мероприятий и в зависимости от того, необходимо ли считать мероприятия исполненными или НЕ исполненными, задать соответственно, либо дату исполнения мероприятий, либо: причину неисполнения мероприятий, комментарий к причине неисполнения мероприятий (параметр задается опционально), дату направления информации о неисполнении.

После нажатия на кнопку «Завершить мероприятия» (см. рис. 45) все незавершенные мероприятия текущей отображаемой ИПРА будет переведены в статус, заданные пользователем с указанием соответствующих, заданных пользователем, параметров.

**Внимание! При выполнении групповой операции смены статусов незавершенных мероприятий, ИПРА автоматически будет перенесена в архив, в том случае, если все мероприятия для заданной ИПРА будут заданы (установлены) как исполненные.** 

**ВАЖНОЕ! Экспорт данных об исполнении мероприятий в региональную витрину МСЭ и/или ГИС ФРИ осуществляется, как в «ручном» режиме экспорта данных, так и в автоматическим режиме экспорта данных в витрину в независимости от того, находится ли ИПРА инвалида (ребенка-инвалида) в архивной картотеке или ИПРА инвалида (ребенка-инвалида) находится в рабочей картотеке системы.** 

Для изменения мероприятия (ТСР) в ИПРА инвалида, ребенка-инвалида следует использовать кнопку , расположенную в первом столбце слева раздела, содержащего сведения о мероприятиях, назначенных в рамках ИПРА инвалида (ребенка-инвалида).

В случаях выполнения операции добавления и изменения сведений об исполнении мероприятия (предоставления ТСР) в рамках ИПРА инвалида, ребенка-инвалида, пользователю будет визуализирована страница исполнения сведений о мероприятии (предоставлении ТСР), вид которой приведен на рис. 46.

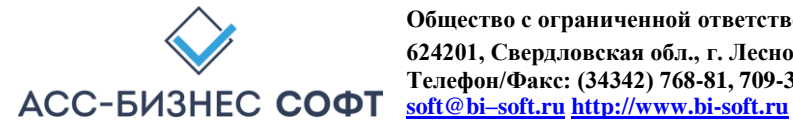

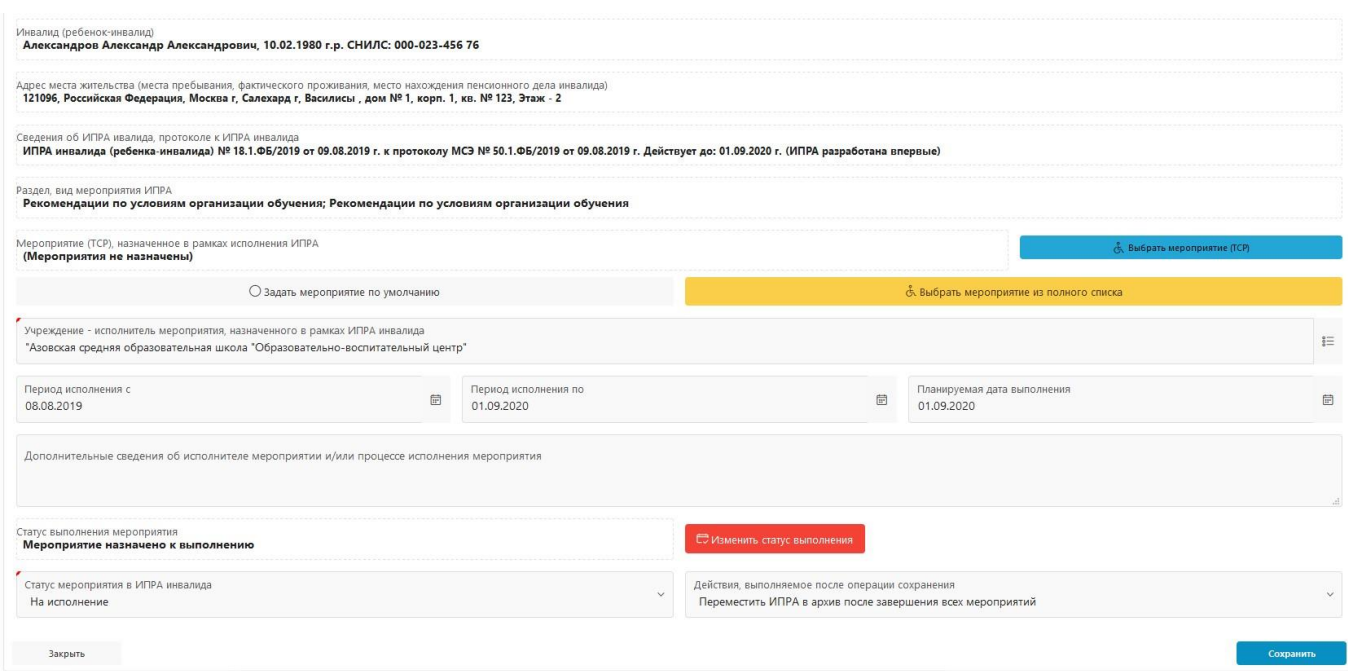

Рис. 46.

#### Страница (форма) изменения сведений об исполнении мероприятия (предоставлению ТСР)

*Примечание: Описание работы пользователя с данными об исполнении мероприятия (предоставления ТСР) приведено в разделе 3. настоящего руководства.* 

Данные раздела «ИПРА Инвалидов» могут быть отображены пользователем с учетом статусов, имеющихся у ИПРА инвалида, ребенка-инвалида. Для отображения данных с учетом статусов, имеющихся у ИПРА инвалида, ребенка-инвалида используются списки «Статус ИПРА» и список, позволяющий отобразить архивные ИПРА и ИПРА, находящиеся на исполнении, расположенные выше данных раздела (см. рис. 47).

|        |                                        |                  |                                               | Отображение всех данных (формирование отчетов по всем данным) в системе. Для изменения периода пожалуйста, используйте кнопку <□ Задать период> |                     |                       |                   |                       |                          |                        | В Задать период                |                                          |
|--------|----------------------------------------|------------------|-----------------------------------------------|----------------------------------------------------------------------------------------------------|---------------------|-----------------------|-------------------|-----------------------|--------------------------|------------------------|--------------------------------|------------------------------------------|
|        | Статус ИПРА                            |                  |                                               | $\overline{\mathsf{a}}\overline{\mathsf{=}}$<br>Отображать новые ИПРА и ИПРА в работе                                                           |                     |                       |                   |                       |                          |                        |                                | $\stackrel{\circ}{\equiv}$               |
| Qv     |                                        | Поиск            | Действия V                                    |                                                                                                    |                     |                       |                   |                       |                          |                        | $\circ$                        | <b>Печатать</b> список<br>$1 - 4$ из $4$ |
|        | Фамилия, Имя, Отчество                 | Дата<br>рождения |                                               | Адрес места жительства, фактического пребывания, нахождения<br>пенсионного дела                                                                 | Ребенок-<br>инвалид | Контактный<br>телефон | <b>СНИЛС</b>      | № ИПРА<br>(Протокола) | Дата ИПРА<br>(Протокола) | Разработана<br>впервые | Срок действия<br><b>ИПРА</b>   | Статус ИПРА                              |
| Ø      | Иванов Яков<br>АЛЕКСАНДРОВИЧ           | 05.02.2003       | Ханымей п, Школьный кв-л, д. № 2, кварт. № 36 | 629877, Российская Федерация, Ямало-Ненецкий АО, Пуровский р-н,                                                                                 | Да                  |                       | 111-111-111<br>11 | 282.3.89/2018         | 17.10.2018               | Her                    | Действует до:<br>06.02.2021 r. | ИППСУ                                    |
|        | Александров Александр<br>Александрович | 10.02.1980       | 1 корп. 1. кварт. № 123                       | 121096, Российская Федерация, Москва г, Салехард г, Василисы, д. №                                                                              | Her                 | 8(901)123-34-12       | 000-023-456<br>76 | 18.1.ФБ/2019          | 09.08.2019               | Да                     | Действует до:<br>01.09.2020 г. | Ha<br>исполнении                         |
|        |                                        | 10.02.1980       | 1 корп. 1, кварт. № 123                       | 121096, Российская Федерация, Москва г, Салехард г, Василисы, д. №                                                                              | Нет                 | 8(901)123-34-12       | 000-023-456<br>76 | 18.1.05/2019          | 09.08.2019               | Да                     | Действует до:<br>01.09.2020 r. | Ha<br>исполнении                         |
| Ø<br>Ø | Александров Николай<br>Николаевич      |                  |                                               |                                                                                                    |                     |                       |                   |                       |                          |                        |                                |                                          |

Рис. 47.

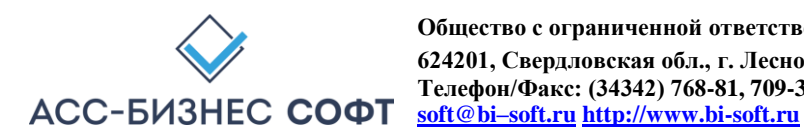

#### Дополнительные параметры, задаваемые пользователем для отображения сведений о ИПРА инвалида (ребенка-инвалида) в разделе «ИПРА Инвалидов»

Данные раздела «ИПРА Инвалидов» могут быть сформированы в виде печатной формы. Для формирования печатных формы по данным раздела используется кнопка «Печатать список» (см. рис. 47).

При выполнении операции по формированию печатной формы системой будет подготовлен файл в формате .xls, который в зависимости от вида и настроек применяемого пользователем браузера будет, либо сохранен в «каталог загрузок браузера» (пример настройки каталога загрузок браузера для браузера Mozilla Firefox приведен на рис. 8), либо открыт в окне приложения, отвечающего за обработку файлов с расширением .xls.

*Примечание: рекомендуется перед началом работы с Информационной системой «ИПРА. Сведения об исполнении мероприятий инвалидов, детей-инвалидов» убедиться в том, что приложение, отвечающее за обработку файлов с расширением .xls установлено на рабочей станции пользователя.* 

# *2.4. Раздел «Инвалиды» интерфейса пользователя Информационной системы «ИПРА. Сведения об исполнении мероприятий инвалидов, детей-инвалидов»*

Раздел «Инвалиды» содержит сведения обо всех гражданах, информация о которых хранится в системе для учреждения, сотрудником которого является авторизовавшийся пользователь (см. рис. 48).

*Примечание: Следует обратить внимание, что в том случае, если в системе хранятся сведения о гражданине, для которого не указано (не назначено) ни одного мероприятия (предоставления ТСР), информация о таком гражданине будет отображаться в данном разделе «Инвалиды», но не будет отображаться в разделе «Исполнение».* 

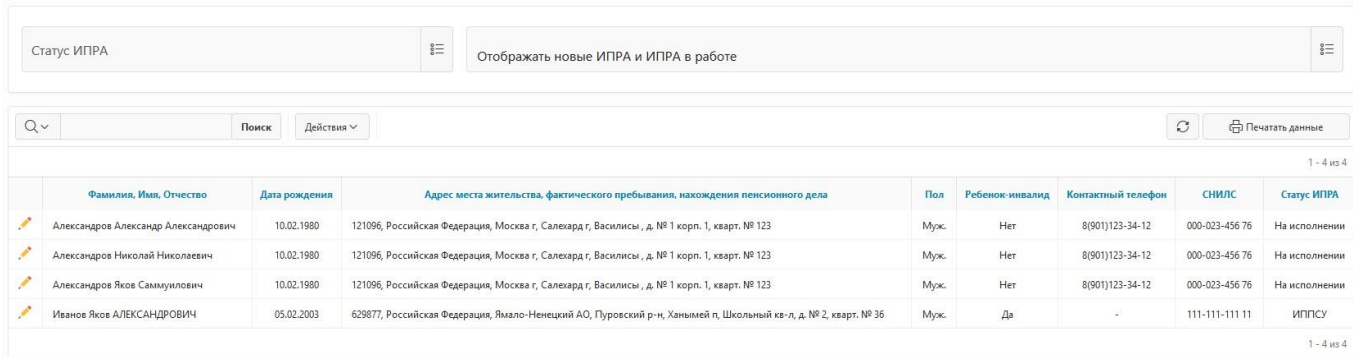

Рис. 48. Раздел «Инвалиды» Информационной системы «ИПРА. Сведения об исполнении мероприятий инвалидов, детей-инвалидов»

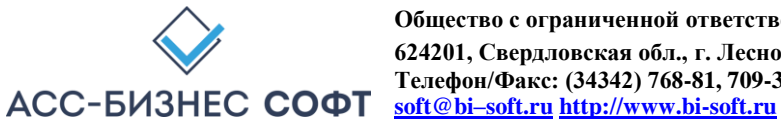

Для просмотра сведений о гражданине и/или выполнению операций по вводу и изменению сведений о мероприятиях (ТСР), назначенных для гражданина в рамках индивидуальной

программы инвалида, ребенка-инвалида следует «нажать» кнопку , расположенную в первом столбце данных раздела «Инвалиды». Результатом выполнения указанного действия будет являться переход к странице (форме) редактирования сведений об исполнении мероприятия (предоставления ТСР), вид которой приведен на рис. 12.

*Описание интерфейса работы с формой сведений о гражданине и/или выполнению операций по вводу и изменению сведений о мероприятиях (ТСР), назначенных для гражданина в рамках индивидуальной программы инвалида, ребенка-инвалида приведено выше в разделе 2.2. настоящего руководства.* 

Данные раздела «Инвалиды» могут быть отображены пользователем с учетом статусов, имеющихся у ИПРА инвалида, ребенка-инвалида. Для отображения данных с учетом статусов, имеющихся у ИПРА инвалида, ребенка-инвалида используется список «Статус ИПРА», расположенный выше данных раздела (см. рис. 49).

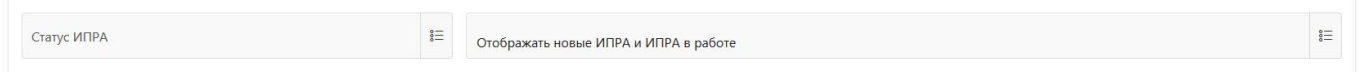

#### Рис. 49.

Дополнительный параметр, задаваемый пользователем для отображения сведений об исполнении мероприятия (предоставлению ТСР) в разделе «Инвалиды»

Данные раздела «Инвалиды» могут быть сформированы в виде печатной формы. Для формирования печатных формы по данным раздела используется кнопка «Печатать данные» (см. рис. 48).

При выполнении операции по формированию печатной формы системой будет подготовлен файл в формате .xls, который в зависимости от вида и настроек применяемого пользователем браузера будет, либо сохранен в «каталог загрузок браузера» (пример настройки каталога загрузок браузера для браузера Mozilla Firefox приведен на рис. 8), либо открыт в окне приложения, отвечающего за обработку файлов с расширением .xls.

*Примечание: рекомендуется перед началом работы с Информационной системой «ИПРА. Сведения об исполнении мероприятий инвалидов, детей-инвалидов» убедиться в том, что приложение, отвечающее за обработку файлов с расширением .xls установлено на рабочей станции пользователя.* 

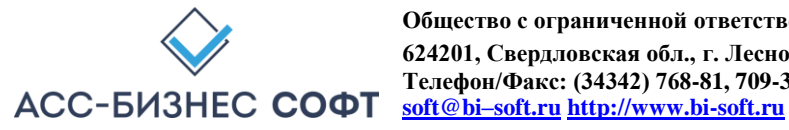

Печатные формы по данным раздела формируются с учетом параметров, заданных пользователем для отображения информации в разделе «Инвалиды». Пример формируемой печатной формы приведен на рис. 50.

|                |                                                                |                  | Список граждан (ИПРА)                                                                                     |      |                     |                          |                |                                  |                  |
|----------------|----------------------------------------------------------------|------------------|----------------------------------------------------------------------------------------------------|------|---------------------|--------------------------|----------------|----------------------------------|------------------|
|                | Параметры формирования:                                        |                  |                                                                                                    |      |                     |                          |                |                                  |                  |
|                | Статус ИПРА: (НЕ ЗАДАНО. Отображены данные без учета статусов) |                  |                                                                                                    |      |                     |                          |                |                                  |                  |
|                | Отображены ИПРА, находящиеся в архиве                          |                  |                                                                                                    |      |                     |                          |                |                                  |                  |
| $N2$ π/π       | Фамилия, Имя, Отчество                                         | Дата<br>рождения | Адрес места жительства, фактического<br>пребывания, нахождения пенсионного дела                           | Пол  | Ребенок-<br>инвалид | Контактный<br>телефон(ы) | снилс          | Количест-<br>во меро-<br>приятий | Статус ИПРА      |
| $\mathbf{1}$   | $\overline{\phantom{a}}$                                       | 3                |                                                                                                    | 5    | 6                   |                          | $\mathbf{R}$   | 9                                | 10 <sup>10</sup> |
| 1              | Иванов Иван Иванович                                           | 01.01.1950       | 60000, Россия, Хабаровский край, Амурск г,<br>Амурская ул, д. № 1, кварт. № 1                             | Муж. | Нет                 | 1212                     |                | 3                                | Завершена        |
| $\overline{2}$ | Петров Александр<br>Александрович                              | 02.09.1944       | 680031, Российская Федерация, Хабаровский<br>край, Хабаровск г, Саратовский пер, д. № 4,<br>кварт, No 191 | Муж. | Нет                 | 450426                   | 000-000-000 01 |                                  | Завершена        |
| $\overline{3}$ | Петров Алла Петровна                                           | 26.06.1939       | 680052, Российская Федерация, Хабаровский<br>край, Хабаровск г, Покуса ул, д. № 30, кварт. №              | Муж. | Нет                 |                          | 000-000-000 01 | 6                                | ИППСУ            |

Рис. 50. Печатная форма раздела «Инвалиды»

# **3. Ввод и изменение сведений об исполнении мероприятий (предоставлению ТСР) в интерфейсе пользователя Информационной системы «ИПРА. Сведения об исполнении мероприятий инвалидов, детей-инвалидов»**

Для изменения сведений об исполнении мероприятий (предоставлении ТСР) необходимо перейти из раздела «Статистика» (см. п. 2.1.) и/или формы сведений об исполнении мероприятий в рамках ИПРА (см. п. 2.2.) на страницу добавления и изменения сведений об исполнении мероприятия (предоставления ТСР) в рамках ИПРА инвалида, ребенка-инвалида, вид которой представлен на рис. 51.

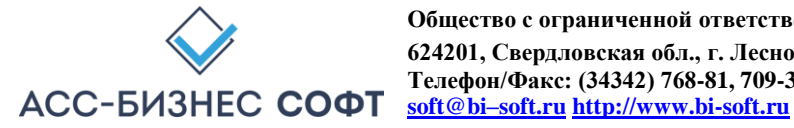

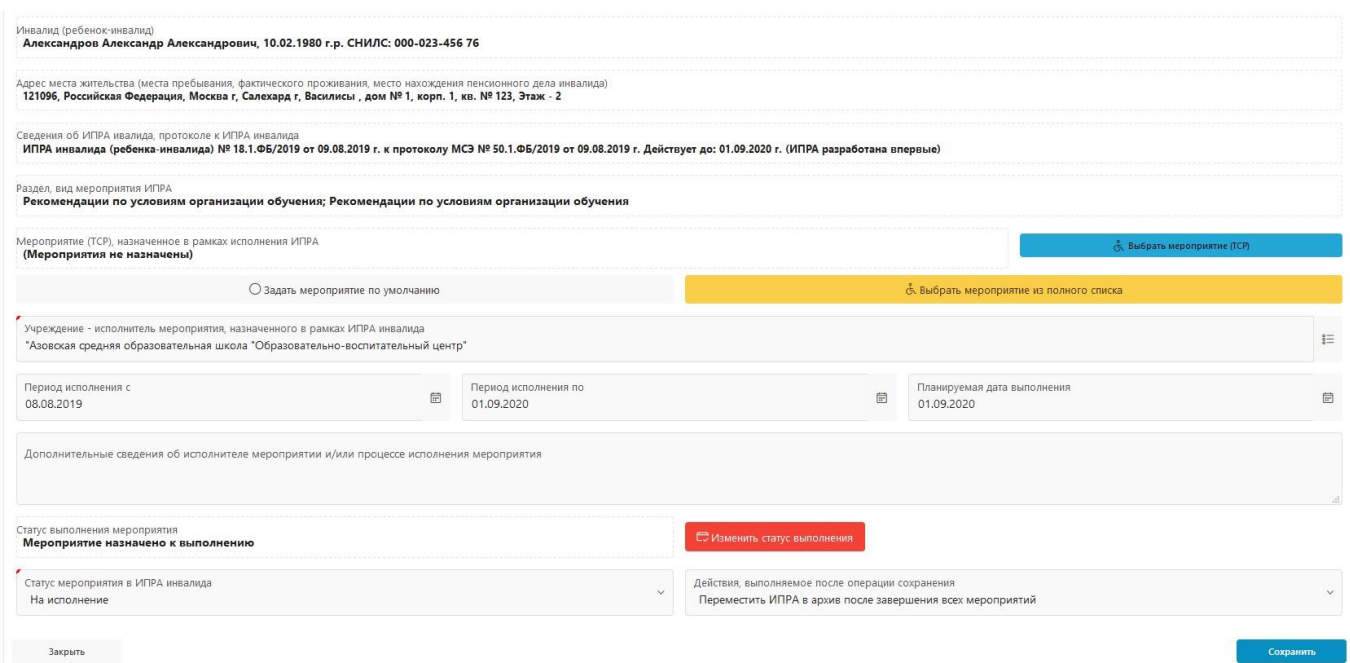

Рис. 51.

Страница (форма) изменения сведений об исполнении мероприятия (предоставлению ТСР)

**Внимание!** *Приведенный в данном блоке функционал системы может отсутствовать в конкретном варианте поставки системы. Дополнительно, для пользователей учреждений, относящихся к области содействия занятости населения, будут визуализированные дополнительные сведения о мероприятии, назначенном гражданину в рамках ИПРА инвалида (ребенка-инвалида) (см. рис. 52).* Противопоказанные условия и виды труда, тру-Противопоказан тяжелый физический труд, связанный с длительной довые действия (функции), выполнение которых статодинамической нагрузкой ( ходьба, стояние), значительное нервнозатруднено: Доступные условия и виды труда: Может выполнять доступные виды труда в обычных производственных условиях с уменьшением объема работ. Рекомендуемые условия труда: Обычные производственные условия. Прогнозируемый результат подбор подходящего рабочего места *Рис. 52. Дополнительные параметры, отображаемые пользователям учреждений содействия занятости населения* 

Пользователю предлагается при необходимости выбрать назначенное мероприятие (предоставляемое ТСР) с использованием кнопок:

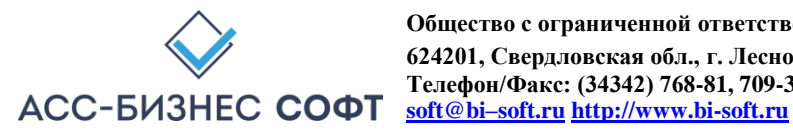

- «Выбрать мероприятие/ТСР). Выбор мероприятия/ТСР осуществляется из назначенного учреждениями МСЭ раздела мероприятий ИПРА. В этом случае пользователю будет визуализирован диалоговый блок (см. рис. 53), в котором необходимо выбрать реализуемое мероприятие (предоставляемое ТСР);
- «Выбрать мероприятие/ТСР из полного списка». Выбор мероприятия/ТСР осуществляется из полного списка справочника мероприятий/ТСР, назначаемых в рамках исполнения ИПРА. В этом случае пользователю будет визуализирован диалоговый блок (см. рис. 54), в котором необходимо выбрать реализуемое мероприятие (предоставляемое ТСР).

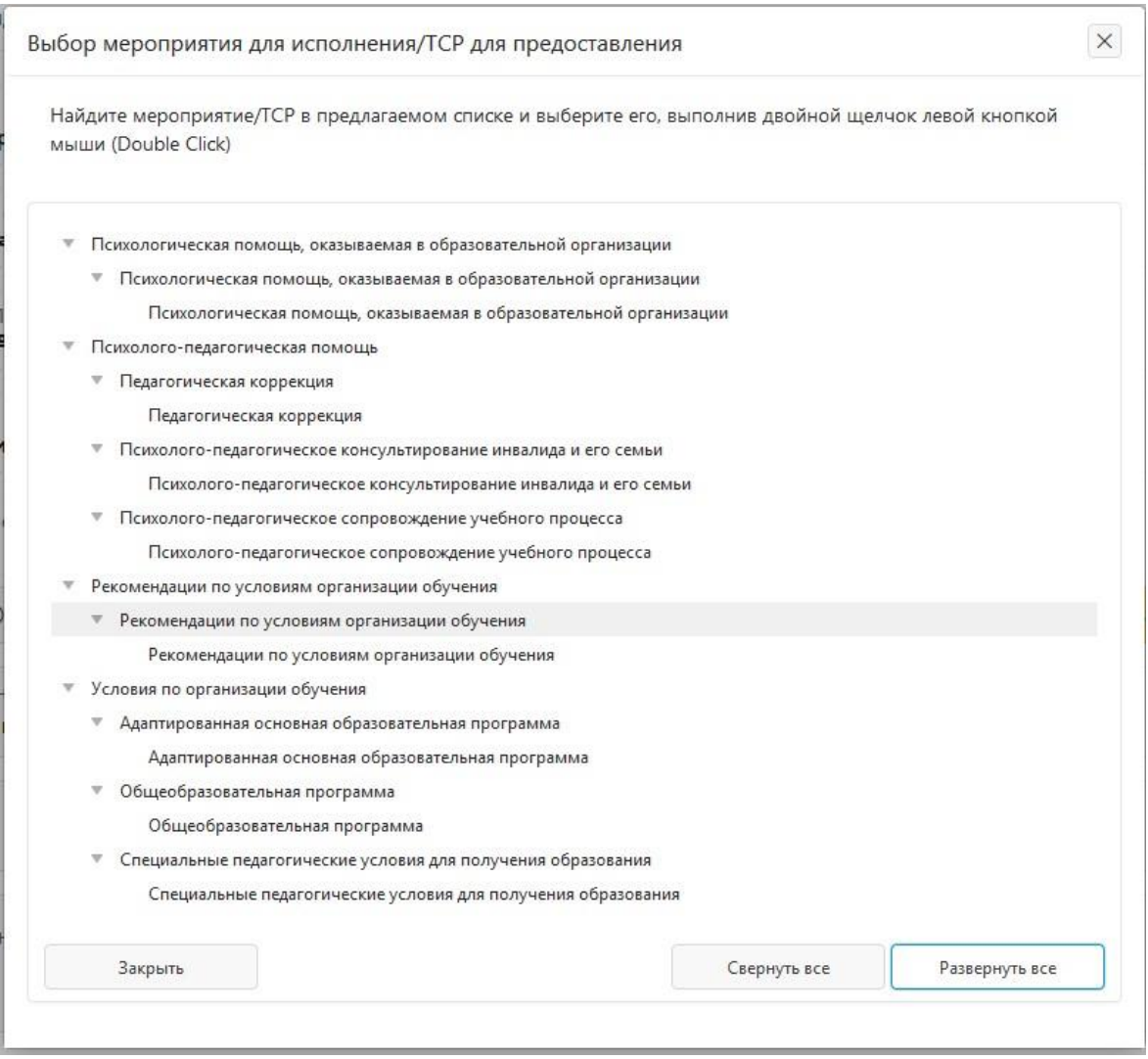

#### Рис. 53.

Выбор назначаемого для исполнения мероприятия (предоставляемого ТСР) из назначенного учреждениями МСЭ раздела мероприятий ИПРА

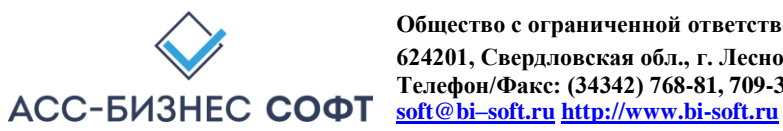

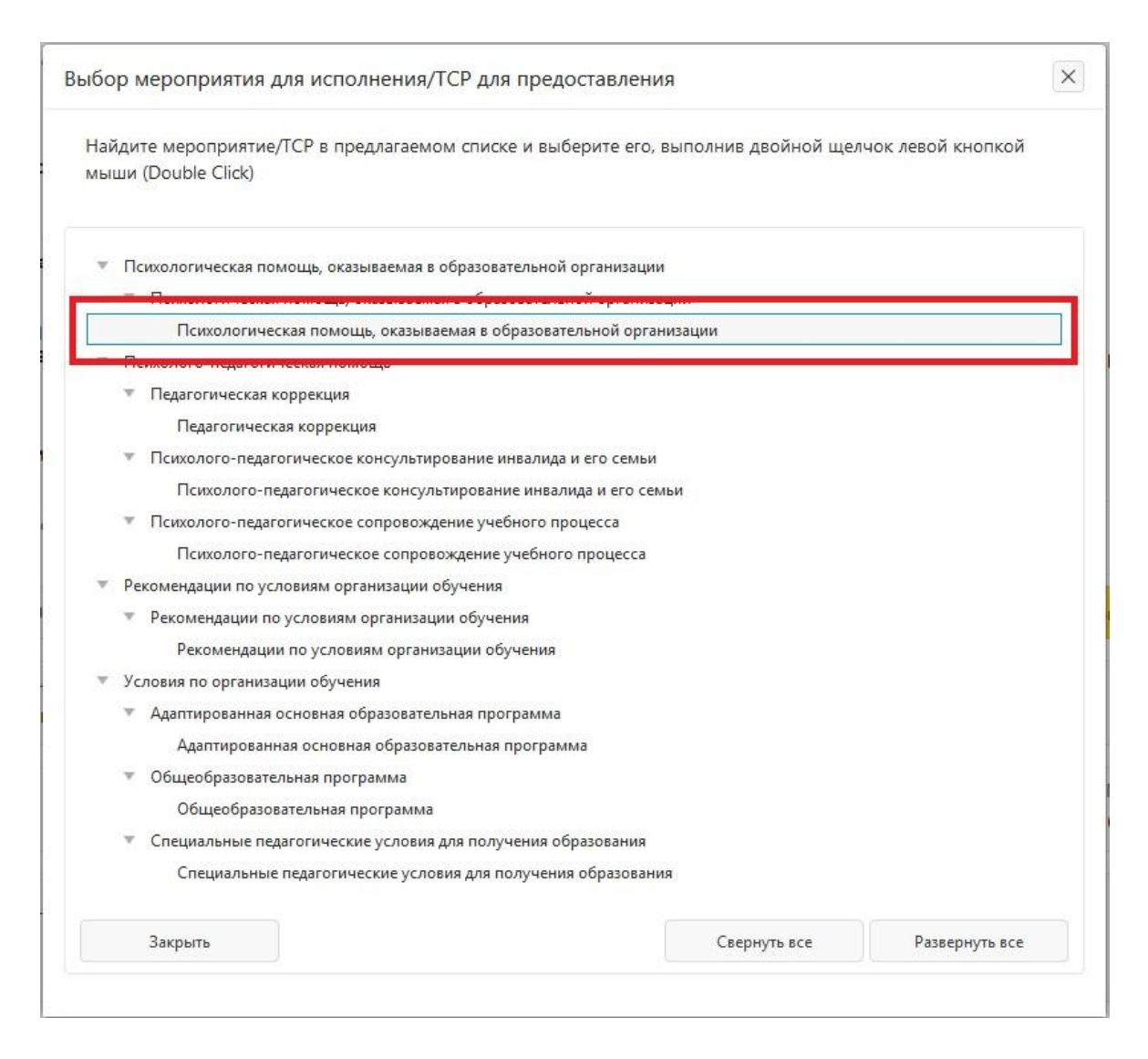

#### Рис. 54.

Выбор назначаемого для исполнения мероприятия (предоставляемого ТСР) из полного списка справочника мероприятий/ТСР, назначаемых в рамках исполнения ИПРА

Дополнительно пользователем должны (могут быть) заданы период исполнения мероприятия (предоставления ТСР), планируемая дата исполнения мероприятия (предоставления ТСР), статус выполнения мероприятия (предоставления ТСР) и статус в ИПРА.

Для изменения статуса исполнения мероприятия (предоставления ИПРА), следует использовать кнопку «Изменить статус выполнения». Пользователю будет визуализирован диалоговый блок (см. рис. 55) в котором следует указать сведения об исполнении мероприятия (предоставлении ТСР) или указать причину неисполнения мероприятия, выбрав ее из справочника и при необходимости дополним сведениями в элементе данных «Комментарий к причине неисполнения».

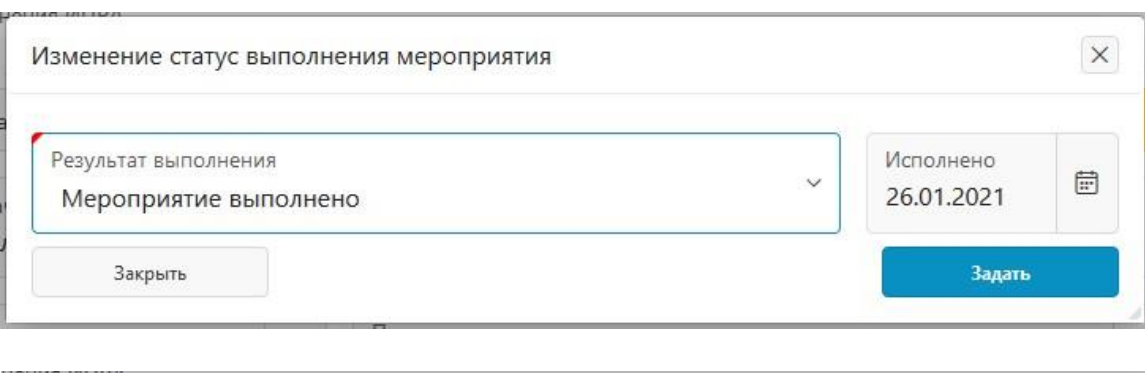

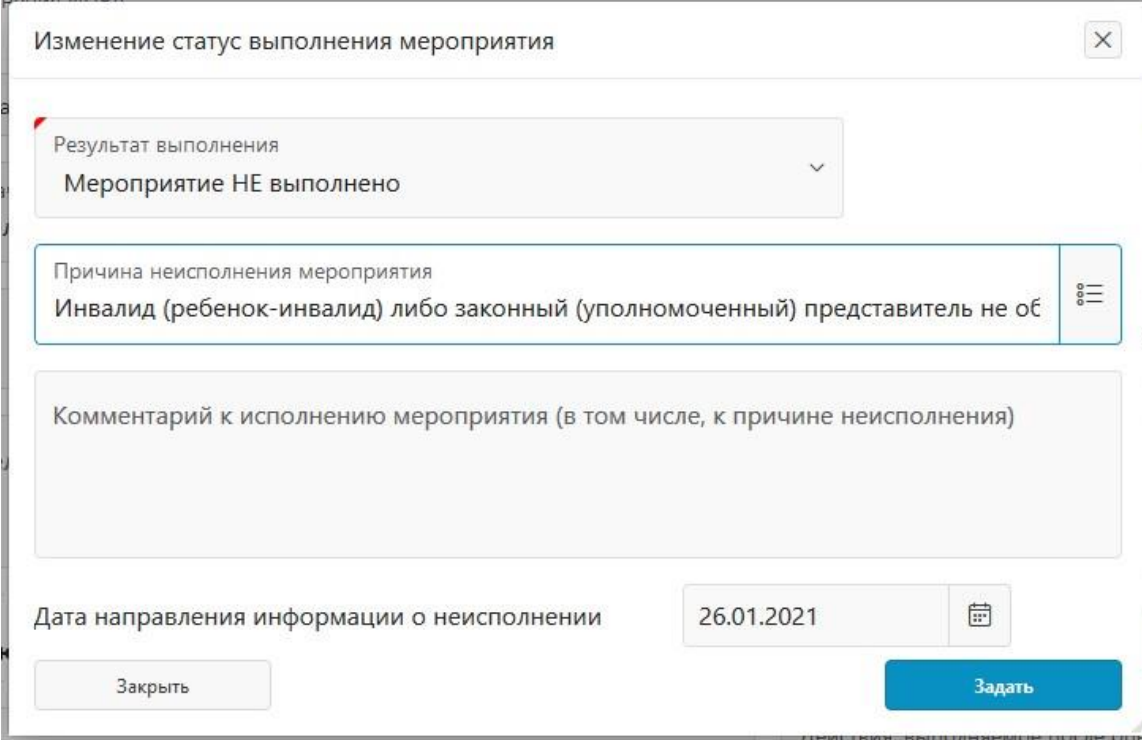

Рис. 55. Заполнение сведений об

исполнении/неисполнении мероприятия (предоставлении/не предоставлении ТСР)

Параметр «Действия после сохранения» (см. рис. 56) формы предполагает наличие одного из двух значений:

- «Не производить изменение статуса ИПРА при сохранении мероприятия». При указании данного значения параметра, системой не будут производиться действия по автоматическому изменению статуса ИПРА на «архивный» и помещению ИПРА в архив, в том случае, когда все мероприятия ИПРА будут исполнены/завершены;
- «Переместить ИПРА в архив после завершения всех мероприятий» (параметр устанавливается по умолчанию). При указании данного значения параметра, статус ИПРА автоматически будет установлен как «архивный», если все мероприятия, назначенные в рамках данной ИПРА, будут исполнены/завершены. Дополнительно, ИПРА будут помещена в архив системы.

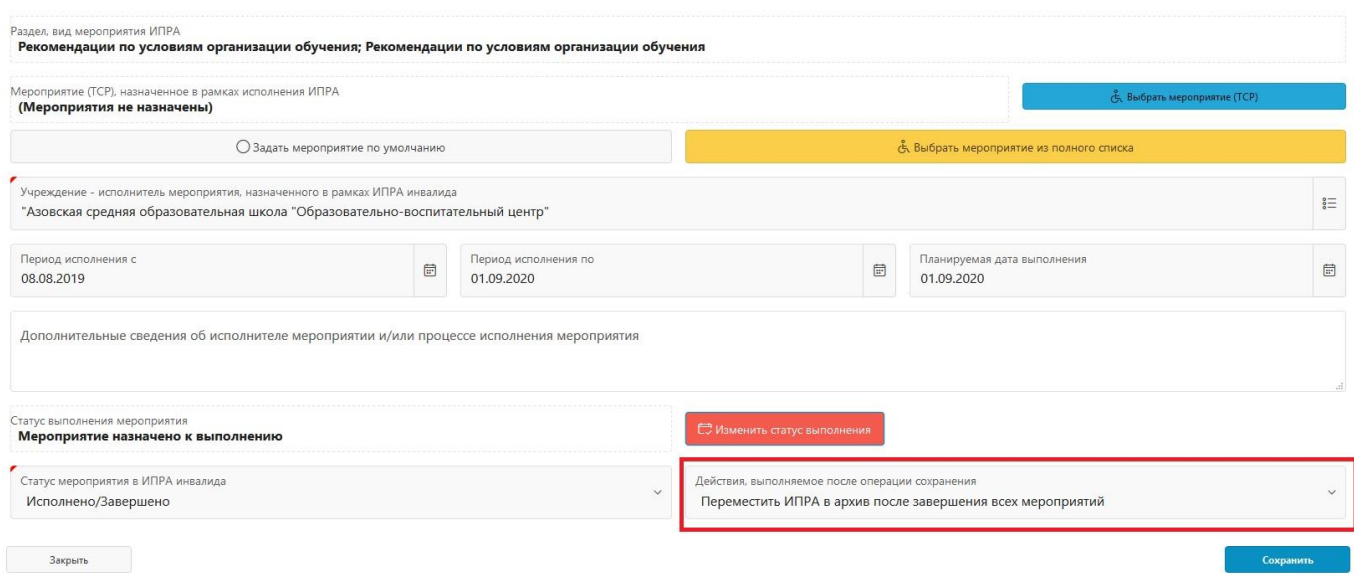

Рис. 56. Заполнение сведений об

исполнении/неисполнении мероприятия (предоставлении/не предоставлении ТСР). Параметр формы «Действие после сохранения»

**ВАЖНОЕ! Экспорт данных об исполнении мероприятий в региональную витрину МСЭ и/или ГИС ФРИ осуществляется, как в «ручном» режиме экспорта данных, так и в автоматическим режиме экспорта данных в витрину в независимости от того, находится ли ИПРА инвалида (ребенка-инвалида) в архивной картотеке или ИПРА инвалида (ребенка-инвалида) находится в рабочей картотеке системы.** 

После нажатия на кнопку «Сохранить» страницы (формы) (см. рис. 56) и прохождения проверки полноты заполнения данных на странице (в форме), сведения, внесенные пользователем, будут сохранены в системе.

**Внимание! Сохранение сведений об исполнении мероприятий ИПРА автоматически приводит к выполнению процедур изменения статуса обработки как текущей ИПРА, так и к изменению статуса работы с инвалидом (ребенком-инвалидом), что находит свое отражение в столбцах типа «Статус», «Статус ИПРА» в разделах системы.** 

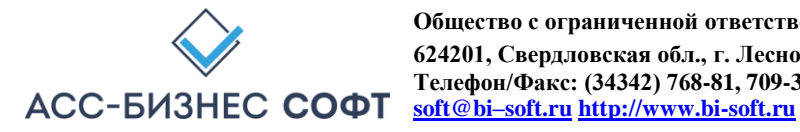

# **4. Сопровождение и техническая поддержка**

ООО «АСС-Бизнес Софт» 624200, Свердловская область, г. Лесной, ул. Ленина, 14, лит. А. Тел.: (34342) 768-81, 709-38 e-mail: ipramail@bi-soft.ru, bi-soft@bi-soft.ru

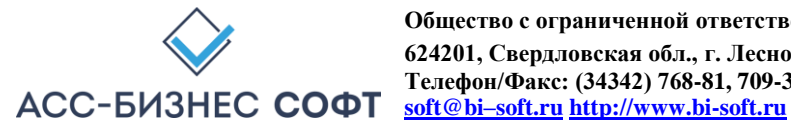